# lectureStudio Benutzerhandbuch

Version 4.3

Das lectureStudio-Team

17. Januar 2022

Copyright © 2022 Das lectureStudio-Team

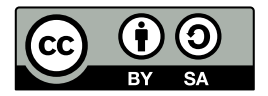

Dieses Werk ist lizenziert unter einer [Creative Commons Namensnennung -](https://creativecommons.org/licenses/by-sa/4.0/deed.de) [Weitergabe unter gleichen Bedingungen 4.0 International Lizenz](https://creativecommons.org/licenses/by-sa/4.0/deed.de) $^1\!.$  $^1\!.$  $^1\!.$ 

<span id="page-1-0"></span><sup>1</sup>https://creativecommons.org/licenses/by-sa/4.0/deed.de

Historie:

| <b>Version</b> | Datum              | Bemerkung                                                                                                    |  |
|----------------|--------------------|----------------------------------------------------------------------------------------------------|--|
| 4.3            | 17. Januar 2022    | Konfigurierbare Werkzeugleiste mit neuen But-<br>tons.                                                                                         |  |
| 4.2            | 8. Juni 2021       | Neue Funktionalitäten.                                                                                                    |  |
|                |                    | lecturePresenter:<br>- Aufnahme in den Mikrofon-Einstellungen tes-<br>ten.                                                                     |  |
|                |                    | lectureFditor:<br>- Lautstärke im Auswahlbereich anpassen.<br>- Aktuelle Folie durch eine andere ersetzen.<br>- Auswahlbereich zusammenführen. |  |
| 4.1            | 19. Februar 2021   | Neue Benutzeroberfläche und macOS Installati-<br>on.                                                                                           |  |
| 4.0            | 17. September 2020 | Dokumenterstellung                                                                                                    |  |

# Inhaltsverzeichnis

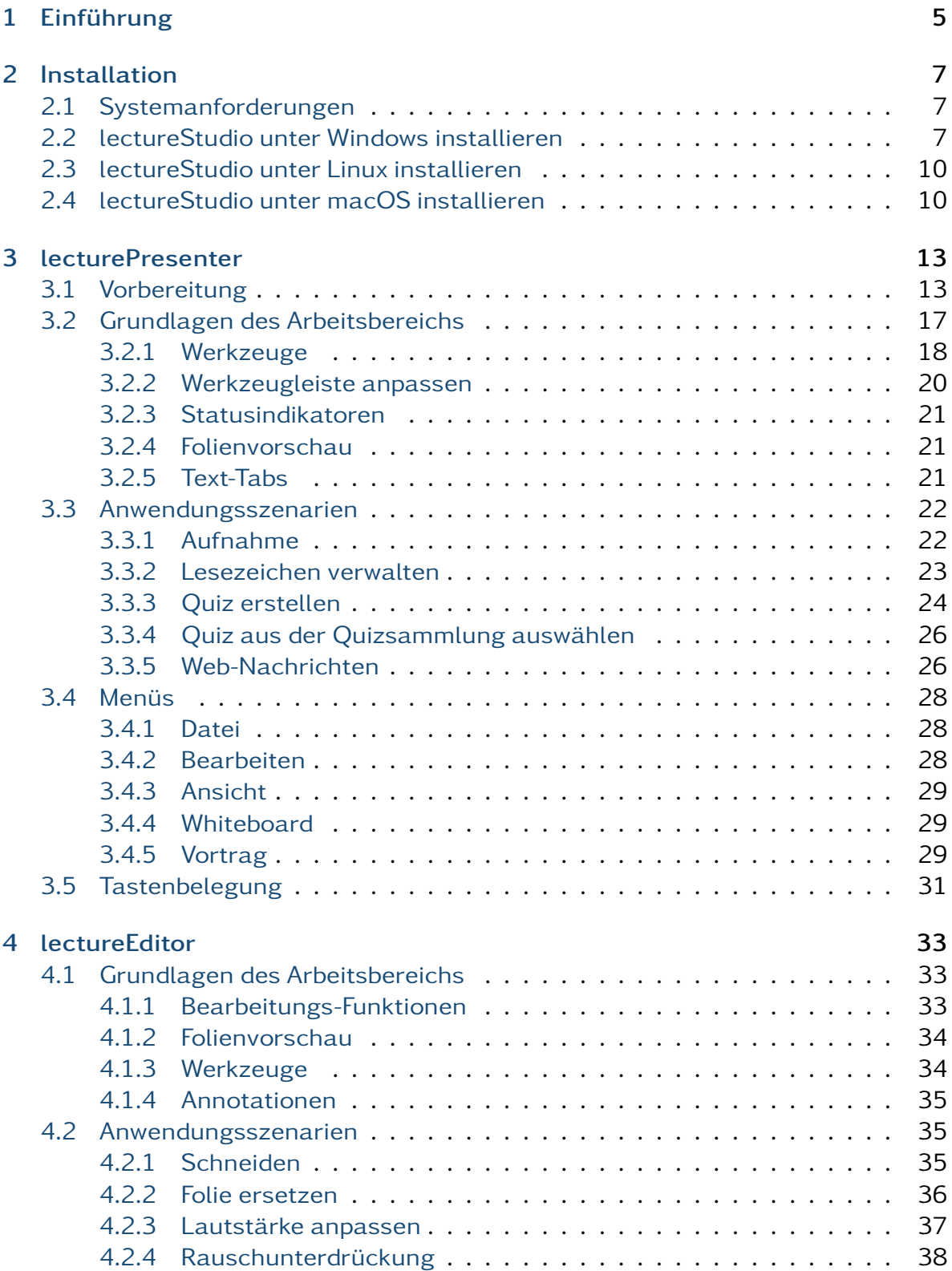

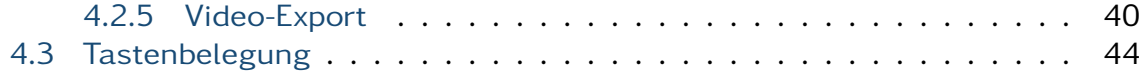

# <span id="page-6-0"></span>1. Einführung

#### Willkommen zu lectureStudio: Digitalisieren Sie Ihre Vorträge mit Leichtigkeit!

lectureStudio ist eine freie und kostenlose Software zur Präsentation von PDF-basierten Vorlesungen, die eine intuitive und effiziente Bedienbarkeit bietet. Eine Vielzahl von interaktiven Werkzeugen, wie Stiftbasierte Annotationen mit digitaler Tinte, werden durch lectureStudio bereitgestellt. Durch interaktive Feedback-Funktionen, wie Quizze und Nachrichten über Web-Browser, lassen Sie die Zuhöher aktiv am Vortrag teilnehmen. Zu den wesentlichen Funktionen von lectureStudio gehören auch die Aufzeichnung, das Echtzeit-Streaming und die Nachbearbeitung von Vorträgen.

Für die Netzwerkfunktionen sind keine zusätzlichen Server-Installationen sowie externe Server notwendig, es wird aber die Möglichkeit geboten, eine eigene externe und modulare Infrastruktur zu nutzen.

Dieses Benutzerhandbuch richtet sich an Lehrende ohne technische Vorkenntnisse und bietet einen Überblick über die Funktionen der Anwendungen und enthält schrittweise Anweisungen zum Ausführen einer Vielzahl von Aufgaben.

### **Motivation**

Für eTeaching werden für verschiedene Aufgaben verschiedene Werkzeuge eingesetzt. Im Folgenden sind die Aufgaben und Werkzeuge beispielhaft aufgelistet.

- Folien präsentieren
	- Z.B. PowerPoint, PDF Viewer, ...
- Vorlesung aufzeichnen und nachbearbeiten
	- Z.B. Camtasia, Snagit
- Umfragen
- Z.B. Pingo
- Streaming: Videokonferenzen und Webinare
	- Z.B. Zoom

lectureStudio bietet eine integrierte Alternative zu den im Einsatz befindlichen Werkzeugen. Einen Vergleich der Funktionen zeigt [Tabel](#page-7-0)[le 1.1.](#page-7-0)

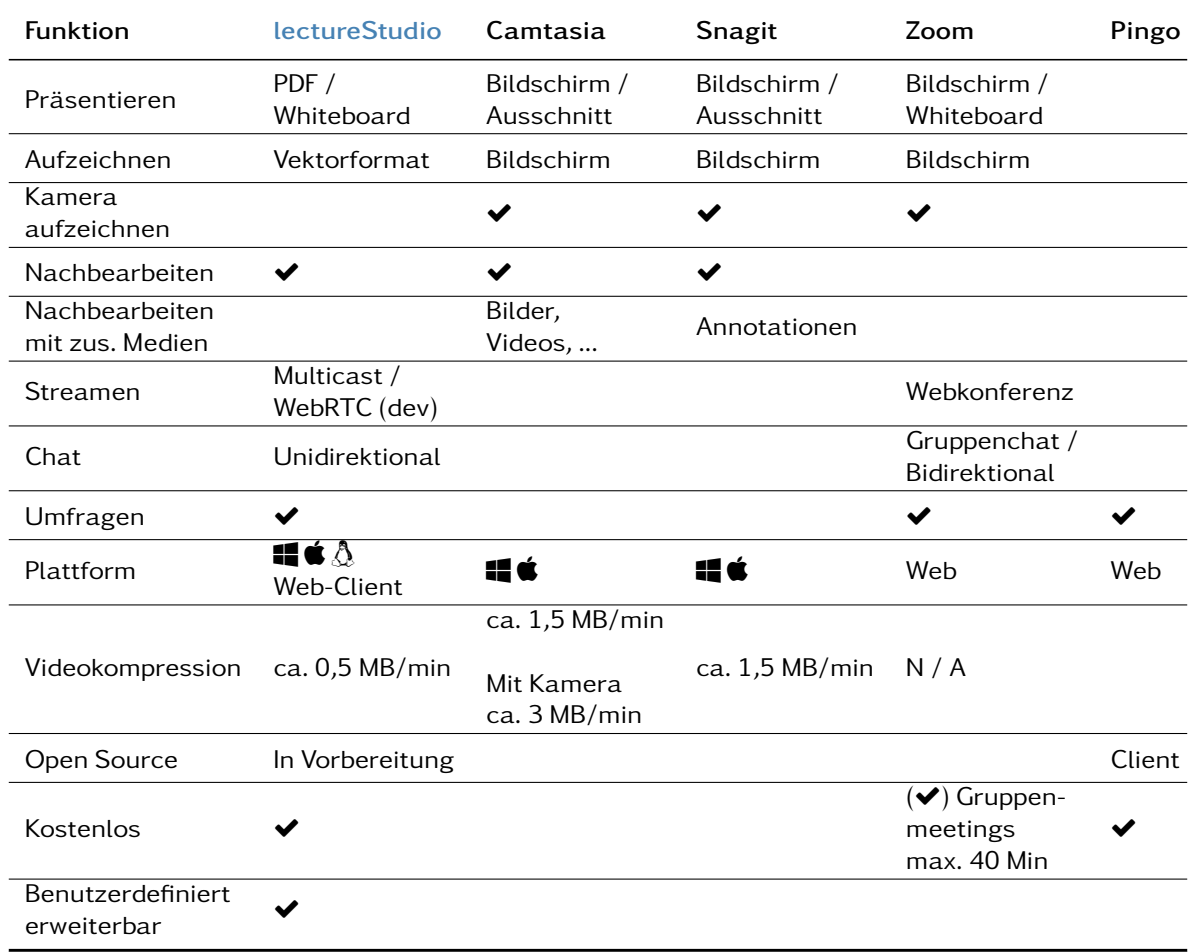

<span id="page-7-0"></span>Tabelle 1.1: Vergleich der Funktionen von eTeaching-Werkzeugen

### Zusätzliche Hilfe erhalten

Um technischen Support und Software-Unterstützung zu erhalten, wenden Sie sich bitte an [lecturestudio@esa.tu-darmstadt.de](mailto:lecturestudio@esa.tu-darmstadt.de).

# <span id="page-8-0"></span>2. Installation

Dieses Kapitel beschreibt Schritte zur Installation von lectureStudio. Bevor Sie mit der Installation fortfahren, stellen Sie sicher, dass Ihr System die aufgeführten Anforderungen erfüllt.

# <span id="page-8-1"></span>2.1 Systemanforderungen

Stellen Sie vor der Installation sicher, dass Ihr Computer die folgenden Systemanforderungen erfüllt oder übertrifft.

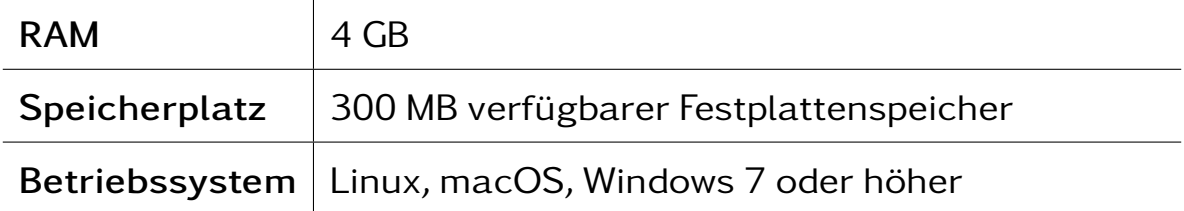

Für die Aufzeichnung von Vorlesungen sind zusätzlich mindestens 400 MB erforderlich.

# <span id="page-8-2"></span>2.2 lectureStudio unter Windows installieren

- 1. Laden Sie die neueste Version des lectureStudio MSI-Installations-programms von der Webseite [lecturestu](https://www.lecturestudio.org/download)[dio.org/download](https://www.lecturestudio.org/download) herunter.
- 2. Navigieren Sie zu dem Ordner, in den das MSI-Installationsprogramm heruntergeladen wurde, und klicken Sie doppelt auf dieses, um den Installationsvorgang zu starten.
- 3. Windows zeigt möglicherweise den folgenden Dialog an. In diesem Fall klicken Sie auf Weitere Informationen und fahren Sie mit der Schaltfläche Trotzdem ausführen fort.

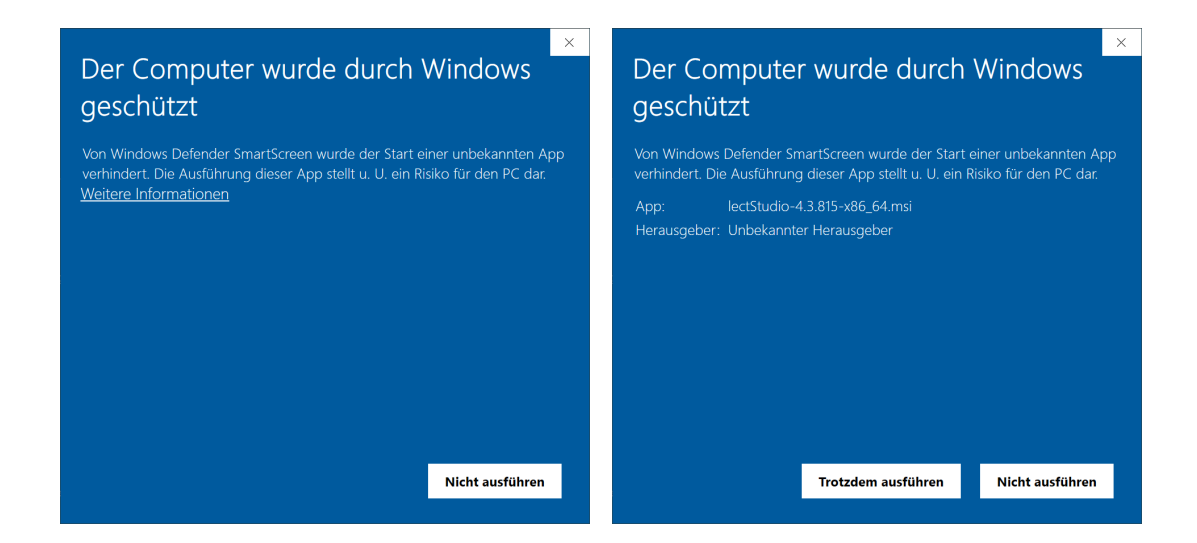

4. Nachdem das Installationsprogramm gestartet ist, akzeptieren Sie die Bedingungen in der Lizenzvereinbarung und klicken Sie auf Install. Um die Lizenzvereinbarung zu lesen, klicken Sie auf die Schaltfläche License.

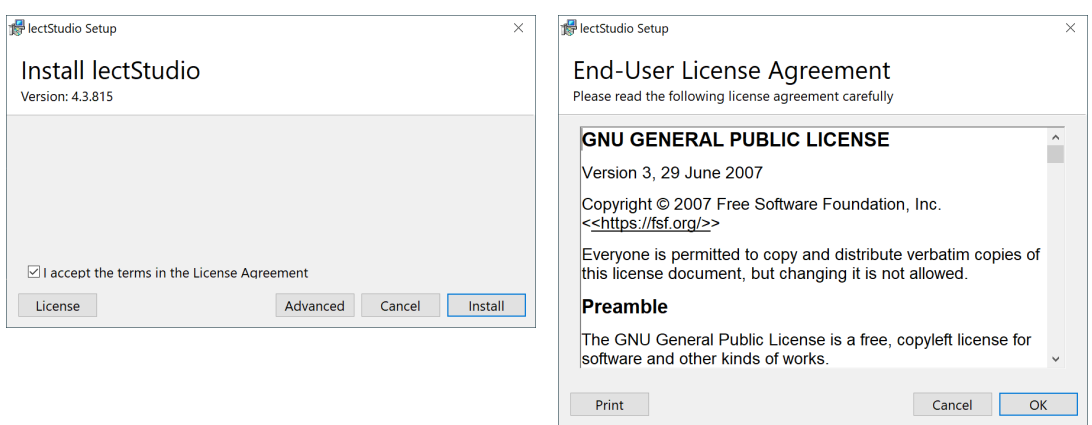

#### Erweitertes Setup

Sie können die Installation von lectStudio anpassen, indem Sie auf die Schaltfläche Advanced klicken. Jetzt können Sie auswählen, ob auf dem Desktop und im Startmenü Verknüpfungssymbole für Anwendungen erstellt werden sollen. Um den Installationsordner zu ändern, klicken Sie auf die Schaltfläche Change....

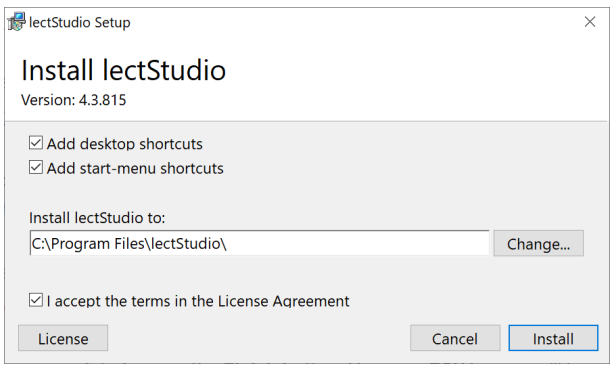

5. Windows fordert erhöhte Berechtigungen an, damit das Installationsprogramm Änderungen an ihrem Gerät vornehmen kann. Akzeptieren Sie die Anfrage.

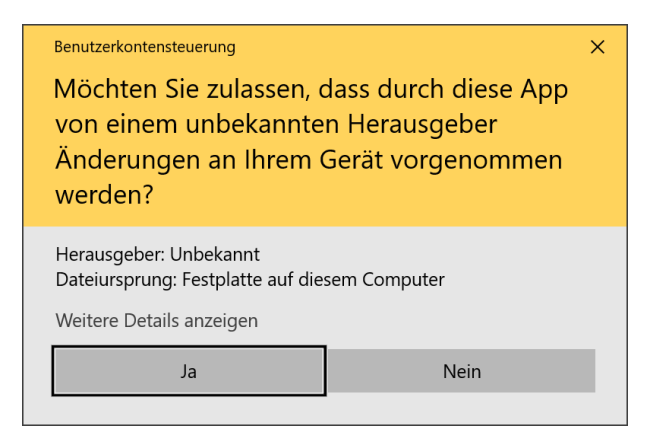

6. Klicken Sie auf die Schaltfläche Finish, wenn die Installation abgeschlossen ist.

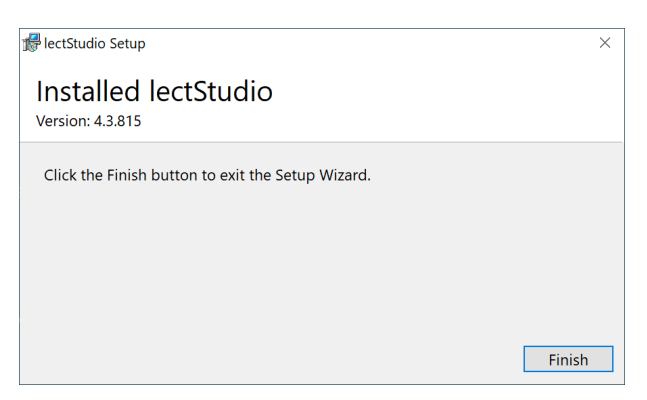

7. Nach der Installation finden Sie Verknüpfungssymbole der Anwendungen auf dem Desktop und im Startmenü, wenn Sie deren Erstellung in Schritt 4 der erweiterten Einrichtung aktiviert haben.

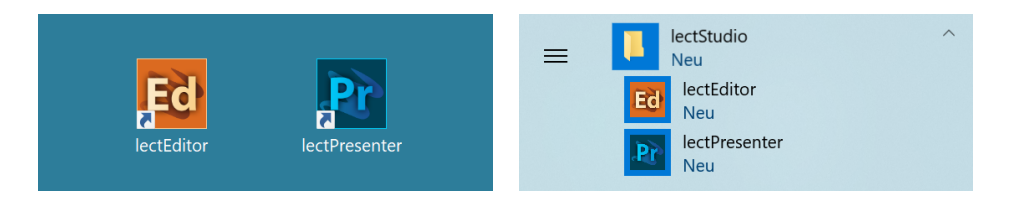

# <span id="page-11-0"></span>2.3 lectureStudio unter Linux installieren

- 1. Laden Sie das Archiv der neuesten lectureStudio-Version von der Webseite [lecturestudio.org/download](https://www.lecturestudio.org/download) herunter.
- 2. Navigieren Sie zu dem Ordner, in den das Archiv heruntergeladen wurde.
- 3. Entpacken Sie die Datei mit dem Namen lectureStudio-x.y.zlinux-x86\_64.zip (wobei x.y.z die Versionsnummer ist).

Sie können das Archiv über das Kontextmenü der grafischen Bedienoberfläche oder über die Kommandozeile entpacken.

#### In der Kommandozeile entpacken:

unzip lectureStudio-x.y.z-linux-x86\_64.zip

- 4. Kopieren Sie das entpackte lectureStudio-Verzeichnis an sein endgültiges Ziel.
- 5. Die Anwendungen sind im Verzeichnis bin des lectureStudio Verzeichnisses zu finden.

# <span id="page-11-1"></span>2.4 lectureStudio unter macOS installieren

- 1. Laden Sie die neueste Version des lectureStudio PKG-Installations-programms von der Webseite [lecturestu](https://www.lecturestudio.org/download)[dio.org/download](https://www.lecturestudio.org/download) herunter.
- 2. Navigieren Sie zu dem Ordner, in den das PKG-Installationsprogramm heruntergeladen wurde, und klicken Sie doppelt auf dieses, um den Installationsvorgang zu starten.

3. Nachdem das Installationsprogramm gestartet ist, fahren Sie nach der Einführung fort und akzeptieren die Bedingungen in der Lizenzvereinbarung. Um die Lizenzvereinbarung zu lesen, klicken Sie auf die Schaltfläche Lizenz lesen. Nachdem Sie die Lizenzvereinbarung akzeptiert haben, klicken Sie auf Fortfahren.

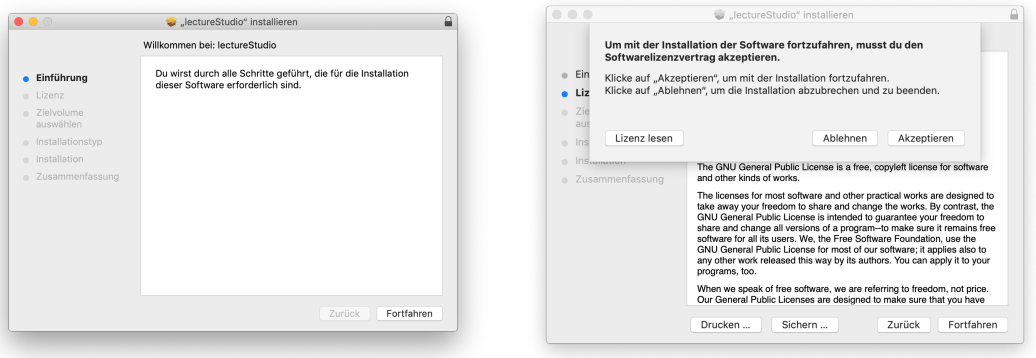

4. Nun können Sie lectureStudio auf dem Laufwerk installieren. Klicken Sie auf Installieren. macOS fordert erhöhte Berechtigungen an, damit das Installationsprogramm Änderungen an ihrem Gerät vornehmen kann. Geben Sie hierfür Ihren Benutzernamen und das dazugehörige Passwort ein und klicken auf Software installieren.

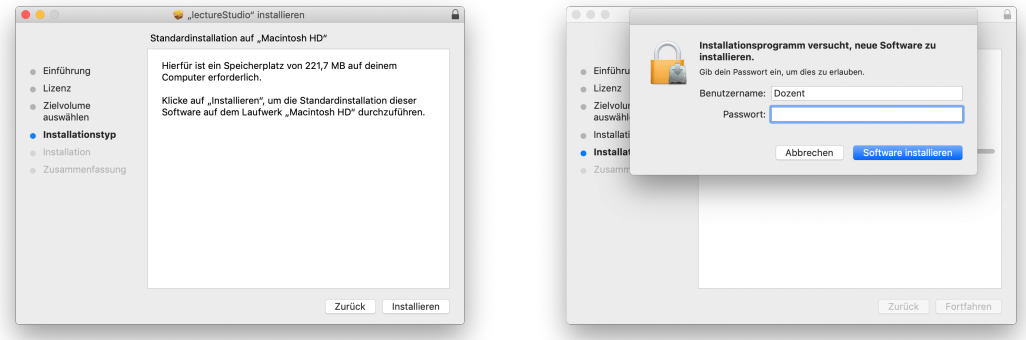

5. Sobald die Installation erfolgreich abgeschlossen ist, klicken Sie auf die Schaltfläche Schließen.

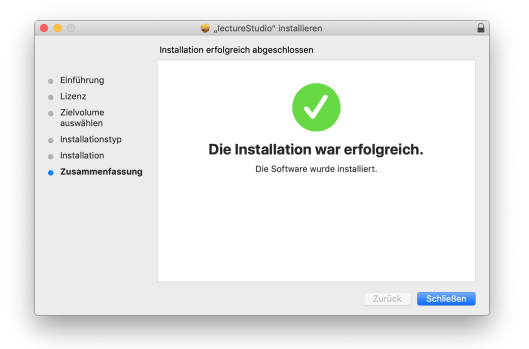

6. Nach der Installation finden Sie die installierten Anwendungen im Launchpad.

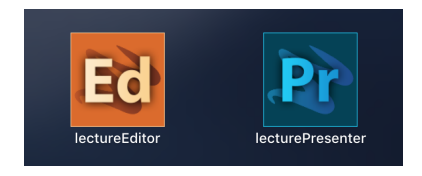

# <span id="page-14-0"></span>3. lecturePresenter

# <span id="page-14-1"></span>3.1 Vorbereitung

Stellen Sie sicher, dass lectureStudio auf ihrem Gerät installiert ist. Anweisungen für die Installation finden Sie in Abschnitt [2](#page-8-0) dieses Dokuments.

Erstellen Sie die Vorlesungsfolien in einem Programm ihrer Wahl. Um sie in lectureStudio verwenden zu können, müssen Sie die Folien als PDF exportieren. Es wird empfohlen, die Folien mit dem gleichen Seitenverhältnis anzulegen, mit dem sie auch präsentiert werden sollen.

### PowerPoint-Präsentation in ein PDF umwandeln

Sollten Sie ihre Präsentation mit PowerPoint erstellt haben, dann haben Sie mehrere Möglichkeiten die PowerPoint-Folien in ein PDF umzuwandeln.

Hat ihre Präsentation einfache Animationen, dann bietet sich das Werkzeug [PPspliT](http://www.maxonthenet.altervista.org/ppsplit.php) an. Dazu laden und installieren Sie die neueste Version von PPspliT. Um das Werkzeug zu verwenden, öffnen Sie die Präsentation mit PowerPoint und suchen in der Menü-Leiste nach "PPspliT" [\(Abbildung 3.1\)](#page-14-2).

<span id="page-14-2"></span>

| Camtasia Präsentation - PowerPoint |  |                                                                                                    |                                                                         |                                                                                                    |  |  |  |  |  |
|------------------------------------|--|----------------------------------------------------------------------------------------------------|-------------------------------------------------------------------------|----------------------------------------------------------------------------------------------------|--|--|--|--|--|
| Review                             |  | View Foxit Reader PDF PPspliT                                                                                  |                                                                         | $\sqrt{Q}$ Tell me what you want to do                                                                        |  |  |  |  |  |
|                                    |  | $\frac{1}{2}$ = $-\frac{1}{2}$ = $-\frac{1}{2}$ = $\frac{1}{2}$ = $\frac{1}{2}$ = $\frac{1}{2}$ Text Direction | $\blacksquare$ $\setminus$ $\setminus$ $\square$ $\odot$ $\Box$ $\cdot$ |                                                                                                    |  |  |  |  |  |
| ___<br>___<br>__                   |  | $\left[\frac{\mathbb{A}}{w}\right]$ Align Text -                                                               |                                                                         | $\begin{array}{c}\n\wedge\mathit{L}\mathit{L}\mathit{L}\mathit{L}\mathit{L}\mathit{L}\mathit{L}\n\end{array}$ |  |  |  |  |  |
|                                    |  | __<br>__<br>__                                                                                                 | <b>E</b> Convert to SmartArt ▼                                          | 多つへ{ }☆→                                                                                                    |  |  |  |  |  |

Abbildung 3.1: PowerPoint-Präsentation mit PPspliT in PDF umwandeln

Sollten Sie kein PowerPoint haben, dann können Sie ihre Präsentation mit [LibreO](https://de.libreoffice.org/download/download/)ffice in ein PDF umwandeln. Laden und installieren Sie hierzu die neueste Version von LibreOffice. Als nächstes öffnen Sie die Präsentation mit LibreOffice und wandeln diese über das Menü Datei $\rangle$  $\rangle$ Als PDF exportieren $|$  in PDF um.

### Digitale Stifteingabe

lecturePresenter ist mit dem Ziel entwickelt worden, um mit einem digitalen Stift zu arbeiten. Die digitale Stifteingabe ist zum Beispiel mit Convertibles wie Microsoft Surface Pro oder Lenovo Yoga möglich. Es ist auch möglich ein zum PC zusätzliches Tablet wie [HUION Kamvas](https://www.huion.com/pen_display) mit Stift zu verwenden.

# Vor der Präsentation

#### **Mikrofon**

Schließen Sie das zu verwendende Mikrofon an den Rechner an. Sie können ein externes Headset benutzen, oder – sofern vorhanden – die Hörsaal-Audio-Anlage mit dem Laptop verbinden. Viele Laptops besitzen auch ein eingebautes Mikrofon, es wird jedoch von seiner Verwendung abgeraten, da die Audioqualität für gewöhnlich zu wünschen übrig lässt – besonders, wenn sich der Vortragende vom Rechner entfernt.

Richten Sie nun das gewünschte Mikrofon ein [\(Abbildung 3.2\)](#page-16-0):

- 1. Öffnen Sie die Einstellungen Bearbeiten  $\geq$  Einstellungen.
- 2. Navigieren Sie zum Tab Mikrofon.
- 3. Wählen Sie das korrekte Mikrofon aus [1].
- 4. Mit dem Regler [2] können Sie die Lautstärke des Mikrofons anpassen.
- 5. Alternativ können Sie die Aufnahmelautstärke anpassen, indem Sie den Aufnahmepegel automatisch einstellen lassen [3].

Klicken Sie im Dialog [\(Abbildung 3.3\)](#page-16-1) auf Beginnen und sprechen Sie eine Zeit lang in das ausgewählte Mikrofon. Nachdem Sie auf Fertig gecklickt haben, wird die Mikrofonlautstärke auf den maximal erreichten Pegel eingestellt.

6. Machen Sie eine kurze Aufzeichnung [4] und überprüfen diese auf Rauschen, Nebengeräusche, Hall, usw.

7. Abschließend klicken Sie auf den Button Schließen, um die Einstellungen zu speichern.

<span id="page-16-0"></span>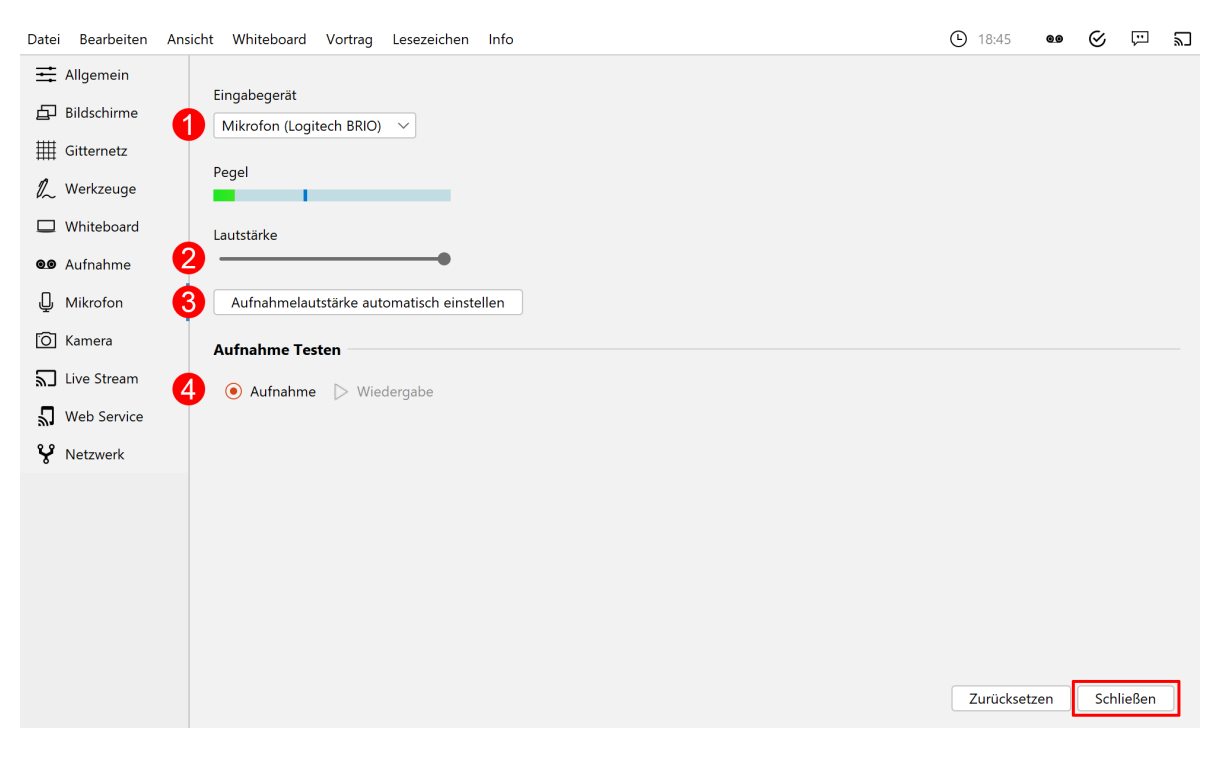

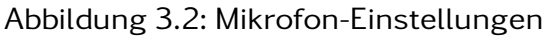

<span id="page-16-1"></span>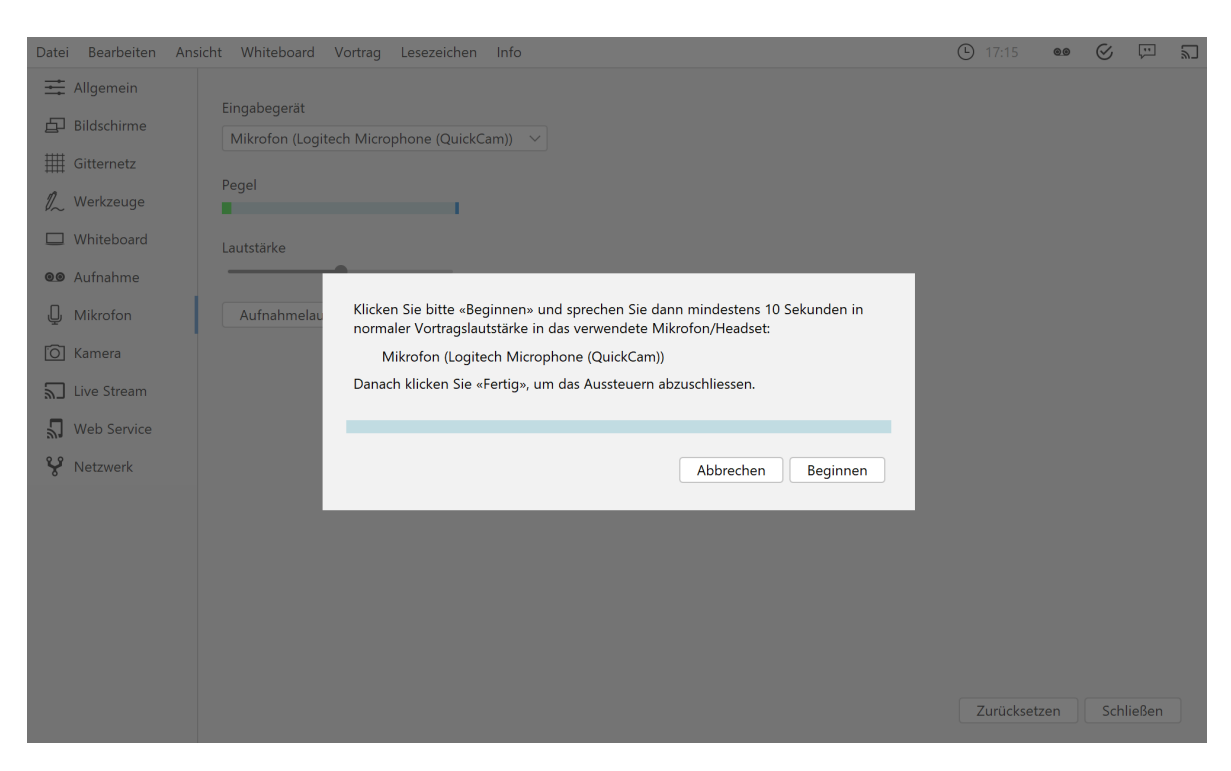

Abbildung 3.3: Aufnahmepegel automatisch einstellen

#### Anzeigegeräte

Verbinden Sie den Videoausgang des Rechners mit dem Eingang des Anzeigegerätes, und vergewissern Sie sich, dass das Anzeigegerät eingeschaltet ist.

Sie können den aktuellen Projektionsmodus einsehen und ändern:

#### • Windows

Mit der Tastenkombination  $\left[ \begin{array}{c} \blacksquare \end{array} \right] + \left[ \begin{array}{c} P \end{array} \right]$  die Projektions-Seitenleiste öffnen.

Achten Sie darauf, dass der Projektionsmodus auf "Erweitern" gestellt ist, nicht auf "Duplizieren".

• Linux (Ubuntu)

Öffnen Sie die Aktivitäten-Übersicht und tippen "Anzeige" ein, danach klicken Sie auf "Anzeigegeräte".

Achten Sie darauf, dass in der Bildschirmkonfiguration die Option "Bildschirm spiegeln" nicht ausgewählt ist.

Diese Schritte können sich in anderen Linux-Distributionen unterscheiden.

• macOS

Über das Apple-Menü  $\langle \bullet \rangle$ Systemeinstellungen, und auf "Displays" klicken.

Achten Sie darauf, dass das Markierungsfeld "Bildschirme synchronisieren" nicht aktiviert ist.

Aktivieren Sie die Ausgabe der Folien auf dem Projektor [\(Abbil](#page-19-1)[dung 3.6,](#page-19-1) Markierung 21).

# <span id="page-18-0"></span>3.2 Grundlagen des Arbeitsbereichs

Starten Sie lecturePresenter über das Startmenü oder den Desktop Shortcut. Sie werden dann mit dem Startbildschirm begrüßt. Hier können Sie entweder eine der zuletzt geöffneten Dateien laden, ein leeres Whiteboard öffnen, oder über den Button "Dokument öffnen" eine neue Datei auswählen.

<span id="page-18-1"></span>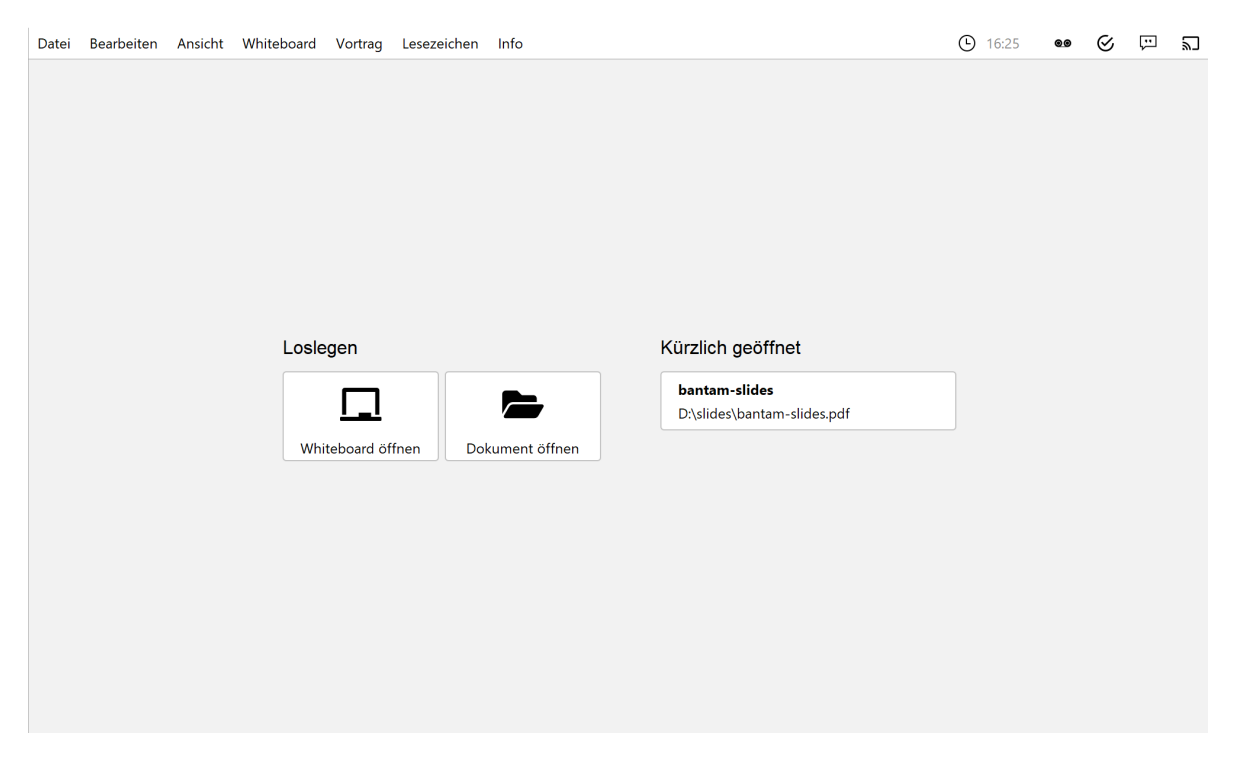

Abbildung 3.4: Startbildschirm

Sobald Sie ein PDF-Dokument oder ein Whiteboard geöffnet haben, finden Sie die Benutzeroberfläche wie in [Abbildung 3.5](#page-19-2) dargestellt wieder.

<span id="page-19-2"></span>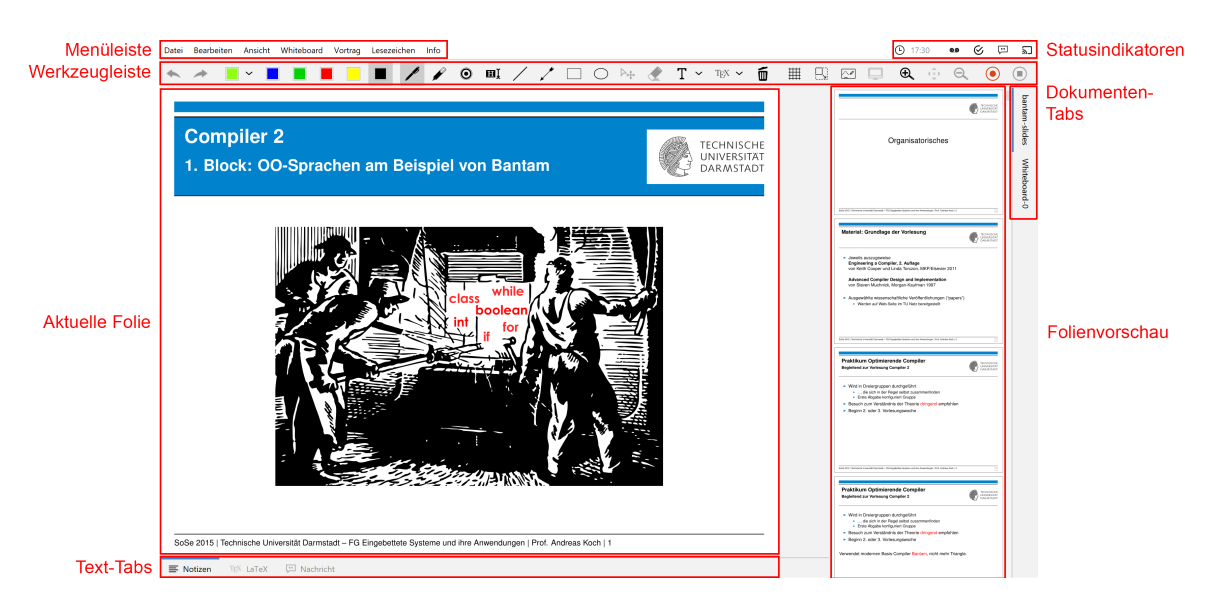

Abbildung 3.5: lecturePresenter

# <span id="page-19-0"></span>3.2.1 Werkzeuge

<span id="page-19-1"></span>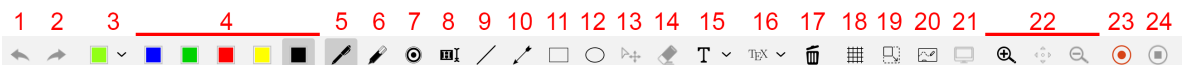

Abbildung 3.6: lecturePresenter-Werkzeugleiste

- 1 **4** Letzte Aktion rückgängig machen.
- 2 Gelöschte Aktion wiederholen.
- 3 Benutzerdefinierte Farbe auswählen.
- 4 Vordefinierte Farben auswählen.
- 5 **A** Druckempfindliche Stift-Annotation erstellen.
- 6 **A** Highlighter-Annotation erstellen.
- 7 **to** Laserpointer-Werkzeug verwenden.
- 8 **III** Textmarker-Annotation erstellen.
- 9 Linie erstellen.
- 10  $\sqrt{\phantom{a}}$  Pfeil erstellen.
- 11 **Rechteck erstellen.**
- 12  $\bigcirc$  Ellipse erstellen.
- 13  $\lambda$ **.** Annotation verschieben.
- 14 Ganze Annotation entfernen.
- 15 T Text erstellen.
- $16$  T<sub>F</sub>X LaTeX-Inhalt erstellen.
- 17 **m** Alle Annotationen löschen.
- $18$   $\frac{\text{iii}}{\text{ii}}$  Gitternetz anzeigen/verstecken.
- 19  $\Box$  Zeichenbereich erweitern (verkleinert die Folie).
- 20  $\sim$  Whiteboard öffnen.
- 21 **Präsentation auf angeschlossenen Bildschirmen/Pro**jektoren anzeigen/verstecken.
- 22  $\bigoplus$  In einen Auswahlbereich reinzoomen.
- 23 dob Gezoomte Ansicht verschieben.
- 24  $\Theta$  Rauszoomen in das originale Größenverhältnis.
- 25  $\left( \bullet \right)$  Aufnahme starten/pausieren.
- 26 (m) Aufnahme beenden.
- 27  $\langle$  Vorherige Folie anzeigen.
- 28 > Nächste Folie anzeigen.
- 29  $\sigma$ , Quiz auswählen und stellen.
- 30  $\sqrt{ }$  Stream starten.
- 31  $\mathbb U$  Mikrofon für Stream ein/ausschalten.

32 (6) Kamera für Stream ein/ausschalten.

### <span id="page-21-0"></span>3.2.2 Werkzeugleiste anpassen

Die Werkzeugleiste lässt sich Ihren Bedürfnissen nach anpassen. So können Sie zum Beispiel nur die Werkzeuge in der Leiste anzeigen lassen, die Sie tatsächlich brauchen und nutzen. Für eine bessere Übersicht und Struktur können drei verschiedene Abstandshalter zwischen den Werkzeug-Buttons eingefügt werden: Ein vertikaler und schmaler Abstandshalter, ein etwas breiter Abstandshalter mit fester Breite und ein dynamischer Abstandshalter, der den leeren Raum in der Leiste einnimmt und so die Buttons in die Ecken der Werkzeugleiste verschiebt.

Die Benutzeroberfläche zur Anpassung der Werkzeugleiste ist in [Ab](#page-21-1)[bildung 3.7](#page-21-1) zu sehen. Die einzelnen Buttons können aus dem Dialog in die Werkzeugleiste gezogen und an die gewünschte Position hinzugefügt werden. Um die Buttons aus der Werkzeugleiste zu entfernen, ziehen Sie den jeweiligen Button aus der Werkzeugleiste heraus und legen diesen irgendwo im Fenster ab.

<span id="page-21-1"></span>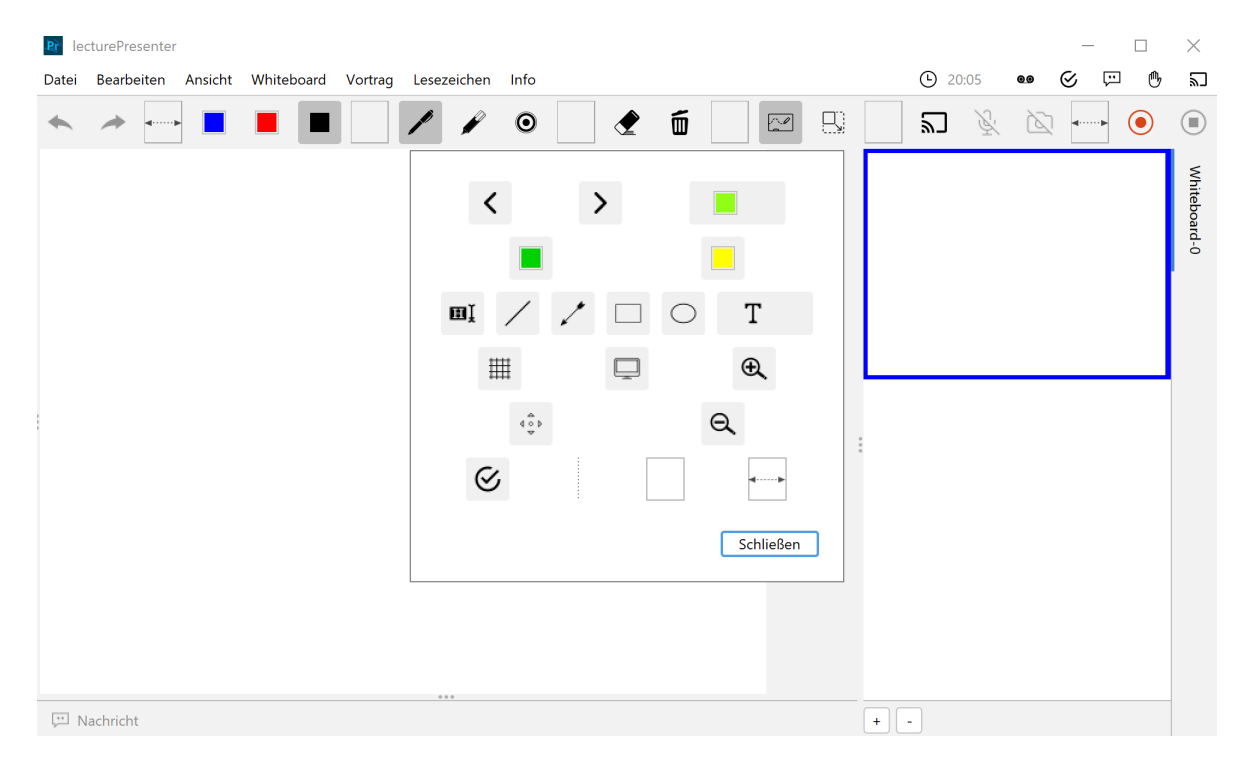

Abbildung 3.7: Werkzeugleiste anpassen

# <span id="page-22-0"></span>3.2.3 Statusindikatoren

Die dargestellten Anzeigeelemente, von links nach rechts:

- $\bigcirc$ Aktuelle Uhrzeit.
- Gibt an, ob die Aufnahme gerade läuft. Orangener  $\odot$ Hintergrund steht für "pausiert".
- Gibt an, ob ein Echtzeit-Stream aktiv ist.. <u>"</u>
- $\Box$ Gibt an, ob Web-Nachrichten aktiviert sind.
- $\mathcal{C}_{I}$

Gibt an, ob ein Quiz aktiv ist.

Ist einer der Dienste aktiv, dann ist der Hintergrund des Statusindikators grau, wie z.B. bei der Aufnahme.

> $\mathcal G$  $\overline{\phantom{0}}$  $\bigcirc$  19:20  $0.06:46$ 口

# <span id="page-22-1"></span>3.2.4 Folienvorschau

In diesem Bereich werden Miniaturbilder für die einzelnen Folien angezeigt. Die nächste Folie ist oben sichtbar. Um eine Folie auszuwählen, klicken Sie auf das jeweilige Miniaturbild. Beim Folienwechsel passt sich die Folienvorschau automatisch an und zeigt die nächsten Folien beginnend mit der darauffolgenden Folie von oben nach unten an. Sie haben auch die Möglichkeit das Dokument durchzublättern, indem Sie die Bildlaufleiste verwenden, um sich vorwärts und rückwärts durch das Dokument zu bewegen. Der blaue Rahmen um das Miniaturbild kennzeichnet die Folie, die gerade angezeigt wird.

## <span id="page-22-2"></span>3.2.5 Text-Tabs

Alle Text-Tabs sind umschaltbar, d.h. durch einen Klick auf das jeweilige Tab wird die dazugehörige Bedienoberfläche angezeigt oder versteckt.

 $\Box$ Nachricht: Zeigt eingehende Nachrichten und Meldungen des laufenden Kurses an.

# <span id="page-23-0"></span>3.3 Anwendungsszenarien

In diesem Kapitel werden häufige Anwendungsszenarien sowie deren Nutzung in lecturePresenter beschrieben.

#### <span id="page-23-1"></span>3.3.1 Aufnahme

- Starten Sie die Aufzeichnung! Klicken Sie dafür auf den roten Aufnahme-Button rechts in der Werkzeugleiste [\(Abbildung 3.6,](#page-19-1) Markierung 23). Der "Rec"-Statusindikator am oberen Bildschirmrand wechselt dann auf Grün und ein Timer erscheint links daneben.
- Während Sie die Präsentation halten, stehen Ihnen eine Reihe von Werkzeugen zur Verfügung. Mit den Stift- und Highlighter-Werkzeugen [\(Abbildung 3.6,](#page-19-1) Markierungen 5 und 6) können Sie nach Belieben auf die aktuelle Folie malen, mit dem Textmarker (Markierung 8) können Sie Text hervorheben. Um die Farbe des aktuellen Werkzeugs zu verändern, können Sie entweder eine voreingestellte Farbe auswählen (Markierung 4), oder den Farbauswahl-Dialog öffnen (Markierung 3). Um alle ihre Markierungen zu entfernen, drücken Sie einfach kurz die ESC-Taste. Eine genauere Beschreibung der Werkzeugleiste finden Sie in Abschnitt [3.2.1.](#page-19-0)
- Um zwischen den Folien zu wechseln, können Sie die Pfeiltasten verwenden. Um eine bestimmte Folie direkt anzuspringen, können Sie sie auch in der Vorschauleiste am rechten Bildschirmrand anklicken.
- Mit der F8-Taste oder dem Whiteboard-Button [\(Abbildung 3.6,](#page-19-1) Markierung 20) können Sie ein Whiteboard öffnen. Dieses verhält sich wie ein separates Dokument, in dem Sie nach Belieben zeichnen können. Das Whiteboard kann nach der Vorlesung als

ein PDF-Dokument abgespeichert werden. Um zwischen den Folien und dem Whiteboard zu wechseln, können Sie entweder die Dokument-Tabs am rechten Bildschirmrand nutzen, oder erneut die F8-Taste betätigen.

• Die Zoom-Buttons [\(Abbildung 3.6,](#page-19-1) Markierung 22) können Sie verwenden, um einen Bereich der aktuellen Folie vergrößert anzuzeigen.

# <span id="page-24-0"></span>3.3.2 Lesezeichen verwalten

Um während der Vorlesung schnell zwischen bestimmten Folien wechseln zu können, bietet Ihnen lecturePresenter die Möglichkeit, Lesezeichen anzulegen und zu diesen zu springen.

#### Lesezeichen anlegen

Um ein Lesezeichen auf der aktuellen Folie anzulegen, wählen Sie den Menüpunkt Lesezeichen  $\rangle$  Aktuelle Folie als Leerzeichen oder drücken Sie die Taste  $\vert$  B  $\vert$ . Dies öffnet die Lesezeichenliste [\(Abbildung 3.8\)](#page-25-1) und fordert Sie auf, eine Tastenkombination als Shortcut festzulegen. Drücken Sie eine beliebige Taste auf der Tastatur, die Sie noch keinem Lesezeichen zugewiesen haben.

#### Lesezeichen anspringen

Drücken Sie anschließend die Taste  $|G|$  oder wählen Sie den Menüeintrag Lesezeichen  $\gg$ Lesezeichen anspringen, so werden Sie erneut aufgefordert, eine Tastenkombination einzugeben. Stimmt diese Kombination mit der eines zuvor zugewiesenen Lesezeichens überein, so wird die Folie unter dem entsprechenden Lesezeichen angezeigt.

Nachdem Sie ein Lesezeichen angesprungen haben, können Sie wieder zurück zur vorherigen Folien wechseln:

- Taste  $L$ , oder
- $\bullet$  Menüeintrag Lesezeichen  $\gg$  Zurück zur letzten Position.

#### Lesezeichen entfernen

Um ein Lesezeichen zu löschen, gibt es mehrere Möglichkeiten:

- Alle Lesezeichen löschen über Menüeintrag  $\sqrt{\text{Lesezeichen}}$  Alle Lesezeichen löschen.
- <span id="page-25-1"></span>• Lesezeichenliste mit Taste  $\boxed{B}$  oder  $\boxed{G}$  öffnen und auf den Button  $\overline{m}$  neben dem Lesezeichen klicken.

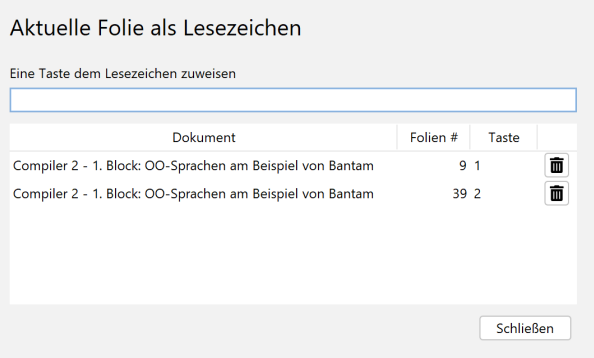

Abbildung 3.8: Lesezeichenliste

### <span id="page-25-0"></span>3.3.3 Quiz erstellen

lecturePresenter erlaubt es Ihnen, während der Vorlesung in Echtzeit Quizze zu starten, an denen die Zuhörer über einen Browser teilnehmen können. Um ein Quiz zu erstellen, müssen Sie dieses zunächst anlegen. Wählen Sie dazu den Menüpunkt  $\boxed{\mathsf{Vortrag}\,}$ Quiz erstellen. Es öffnet sich eine Bedienoberfläche [\(Abbildung 3.9\)](#page-25-2), über die Sie das Quiz erstellen.

<span id="page-25-2"></span>

| Quiz erstellen                                                                |              |
|-------------------------------------------------------------------------------|--------------|
| Frage                                                                         |              |
|                                                                               | 2            |
| 1                                                                             |              |
|                                                                               |              |
|                                                                               |              |
| Quizstil <sup>2</sup><br>Multiple choice<br>Aufgabensammlung<br>bantam-slides | $\checkmark$ |
| <b>Eine Antwort</b>                                                           |              |
| Numerisch                                                                     | 6            |
|                                                                               |              |
| Antwort<br>4                                                                  | 面            |
|                                                                               |              |
| 5.<br><b>(+)</b> Neue Quizoption                                              |              |
| <b>Schließen</b><br>Quiz speichern                                            | Quiz stellen |

Abbildung 3.9: Quiz erstellen

Geben Sie eine Quizfrage ein [1]. Verschiedene Formatierungsmöglichkeiten sind in der Werkzeugleiste [2] zu finden. Die Quizfrage wird mit HTML formatiert. Auf diese Weise wird die Frage in allen Browsern mit der gleichen Formatierung angezeigt.

Wählen Sie den Quizstil [3] aus. Es stehen drei Stile zur Verfügung; "Multiple choice" (Mehrfachauswahl), "Eine Antwort" und "Numerisch".

#### Multiple Choice und Eine Antwort

Die Antwortmöglichkeiten werden im Feld [4] als Text eingegeben. Neue Antwortmöglichkeiten erstellen Sie mit dem Button [5] oder mit der Taste Tab. Um eine Antwort zu löschen, klicken Sie den  $\times$  Button [6]. Mit den aufwärts und abwärts Buttons [7] können Sie die Reihenfolge der Antworten verändern.

#### Numerische Antworten

Für Fragen vom Stil "Numerisch" können Sie einen oder mehrere Einträge hinzufügen. Jede Antwortmöglichkeit [\(Abbildung 3.10\)](#page-26-0) besitzt eine Beschreibung [1] und ein erlaubtes Werteintervall in Form von Min- und Max-Feldern[2][3], für die Eingabe bei der Teilnahme am Quiz. Numerische Antworten lassen sich ebenfalls sortieren und entfernen, wie im vorherigen Abschnitt beschrieben.

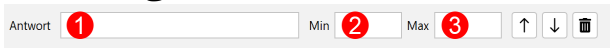

Abbildung 3.10: Numerische Quizantwort

<span id="page-26-0"></span>Nachdem Sie alles Gewünschte eingegeben haben, haben Sie die Möglichkeit das Quiz zu speichern, bevor Sie das Quiz freigeben. Zum Speichern drücken Sie den Button "Quiz speichern". Um das Quiz freizugeben, drücken Sie den Button "Quiz stellen".

Sobald das Quiz erfolgreich freigegeben wurde, öffnet sich ein neues Dokument mit dem Namen "Quiz" und das Quiz ist jetzt für die Zuhörer über einen Browser zugänglich. Das Quiz-Dokument wird in Echtzeit aktualisiert während die Antworten eintreffen. Um die Quizergebnisse anzuzeigen, wechseln sie auf die nächste Folie des Quiz-Dokuments.

Auf dem Projektor erscheint die IP-Adresse, unter der die Zuhörer auf das Quiz zugreifen können. Momentan sind Quizze nur über die Eingabe einer IP-Adresse in der Adressleiste des Browsers zugänglich. Wie Sie die IP-Adresse herausfinden, ist in Abschnitt ?? beschrieben.

Um das Quiz wieder zu beenden, wählen Sie den Menüpunkt  $|V_{\text{ortrag}}\rangle$  $\Diamond$ Quiz schließen $\Box$ 

### <span id="page-27-0"></span>3.3.4 Quiz aus der Quizsammlung auswählen

<span id="page-27-2"></span>Um den Zuhörern eine ihrer angelegten Fragen aus ihrer Quizsammlung zu stellen, wählen Sie den Menüpunkt Vortrag  $\Diamond$  Quiz auswählen. Es öffnet sich die Fragenliste, in der Sie bestehende Fragen bearbeiten, löschen oder stellen können. Wählen Sie die gewünschte Frage aus und klicken Sie den Quiz stellen Button.

| Quiz auswanien |                                            |          |   |   |  |  |  |
|----------------|--------------------------------------------|----------|---|---|--|--|--|
|                | Frage                                      | Quizstil |   |   |  |  |  |
|                | Was ist eine reflexive Kante?              | M        | ☑ | ŵ |  |  |  |
| ъ              | Was ist ein Use-Case in einem Unternehmen? | ∞        | Ø | 面 |  |  |  |

Abbildung 3.11: Quiz auswählen

### <span id="page-27-1"></span>3.3.5 Web-Nachrichten

Mit Web-Nachrichten erlauben Sie ihren Zuhörern ihnen Textnachrichten über einen Browser zu senden. Web-Nachrichten aktivieren Sie über das Menü Vortrag Messenger starten. Dies kann einen Augenblick dauern. Während der Dienst für Web-Nachrichten gestartet wird, können Sie mit ihrem Vortrag fortfahren. Nachdem der Dienst erfolgreich gestartet ist, können die Zuhörer mittels der IP-Adresse, die auf dem externen Anzeigegerät angezeigt wird, die Webseite für Web-Nachrichten aufrufen. Ein Beispiel ist in [Abbildung 3.12](#page-28-0) zu sehen.

<span id="page-28-0"></span>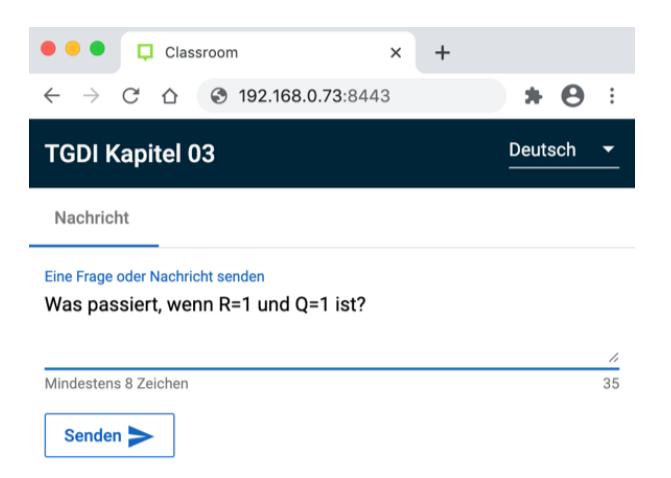

Abbildung 3.12: Messenger: Nachricht senden mit einem Browser

<span id="page-28-1"></span>In lecturePresenter öffnet sich ein Textfeld unter der Vorschauleiste. In diesem Textfeld wird immer die zuletzt empfangene Nachricht angezeigt [\(Abbildung 3.13\)](#page-28-1).

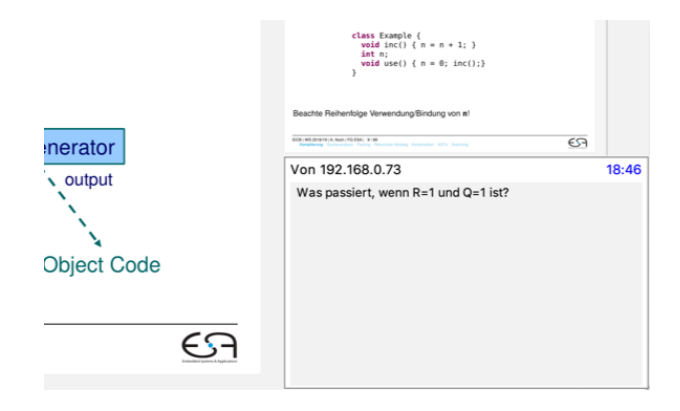

Abbildung 3.13: Messenger Nachrichten in lecturePresenter

Um alle Nachrichten zu lesen, öffnen Sie das Messenger-Fenster, das sich über das Menü Vortrag $\rangle$ Messenger anzeigen anzeigen und schließen lässt.

Alle eingegangenen Web-Nachrichten werden im Ordner app/AppData/Presenter im Installationsverzeichnis in Form von einer HTML-Datei abgespeichert. Der Name der HTML-Datei trägt das Datum und die Uhrzeit zu dem der Web-Nachrichten-Dienst gestartet wurde. Es werden die IP-Adresse, Uhrzeit und die Textnachricht abgespeichert.

Die Nachrichten bekommen nur Sie zu sehen!

Damit der Dozent seinen Vortrag nicht durch Tippen einer oder mehreren Antworten unterbricht, wird auf die bidirektionale Kommunikation mittels Web-Nachrichten verzichtet.

Es besteht die Möglichkeit auf eine Nachricht verbal einzugehen oder diese zu ignorieren, wenn die Nachricht nicht zum Kontext des Vortrags passt.

# <span id="page-29-0"></span>3.4 Menüs

## <span id="page-29-1"></span>3.4.1 Datei

• Öffnen

Öffnet den Dateiauswahldialog, über den eine Präsentation im PDF Format geladen werden kann.

• Schließen

Schließt die aktuell ausgewählte Datei (Auswahl über die Tabs am rechten Bildschirmrand).

#### • Dokumente abspeichern

Öffnet den Speicherdialog, über den alle geöffneten Dokumente (PDF, Whiteboard und Quizze) mitsamt aller Annotationen getrennt oder zusammen gespeichert werden können.

• Quizergebnisse abspeichern

Öffnet den Speicherdialog, um Quizergebnisse in Form von PDF-Diagrammen und Tabellen im CSV-Format zu speichern.

- Zuletzt geöffnete Dateien Öffnet eine Liste der bis zu 5 zuletzt geöffneten Dokumente.
- Beenden Beendet das Programm.

## <span id="page-29-2"></span>3.4.2 Bearbeiten

• Einstellungen Öffnet die Einstellungen für lecturePresenter.

# <span id="page-30-0"></span>3.4.3 Ansicht

• Inhaltsverzeichnis

Aktiviert oder deaktiviert das Inhaltsverzeichnis zum geöffneten PDF-Dokument.

• **Vollbild** 

Wechselt zwischen Fenster- und Vollbildmodus.

• Toolbar anpassen

Zeigt einen Dialog zum Anpassen der Toolbar mittels Ziehen und Ablegen der Buttons an.

# <span id="page-30-1"></span>3.4.4 Whiteboard

• Whiteboard erstellen

Öffnet ein neues, leeres Whiteboard, das als Zeichenfläche genutzt werden kann.

- Whiteboardseite erstellen Fügt dem aktuell geöffneten Whiteboard eine neue Seite hinzu.
- Whiteboardseite löschen Löscht die aktuelle Seite des aktuellen Whiteboards.
- Gitternetz ein/ausschalten Zeigt und versteckt das Gitternetz auf dem aktuellen Whiteboard.

# <span id="page-30-2"></span>3.4.5 Vortrag

• Aufzeichnung starten

Startet die Aufzeichnung von Audio- und Zeichen-Events. Der Menüeintrag wechselt dann zu Aufzeichnung pausieren.

- Aufzeichnung stoppen Beendet die Aufnahme und öffnet den "Aufnahme speichern"- Dialog.
- Stream starten/stoppen

Startet oder Beendet den Dienst für eine Echtzeit-Übertragung des Vortrags.

- Mikrofon für Stream ein/ausschalten Schaltet das Mikrofon für den laufenden Stream ein bzw. schaltet es stumm.
- Kamera für Stream ein/ausschalten Schaltet die Kamera für den laufenden Stream ein oder aus.
- Messenger starten/stoppen Startet oder Beendet den Dienst für Web-Nachrichten.
- Quiz auswählen Öffnet ein Dialog, in dem gespeicherte Quize aufgelistet sind.
- Quiz erstellen Öffnet ein Dialog, in dem Sie ein neues Quiz erstellen können.
- Quiz beenden Beendet das aktuelle Quiz.

# <span id="page-32-0"></span>3.5 Tastenbelegung

<span id="page-32-1"></span>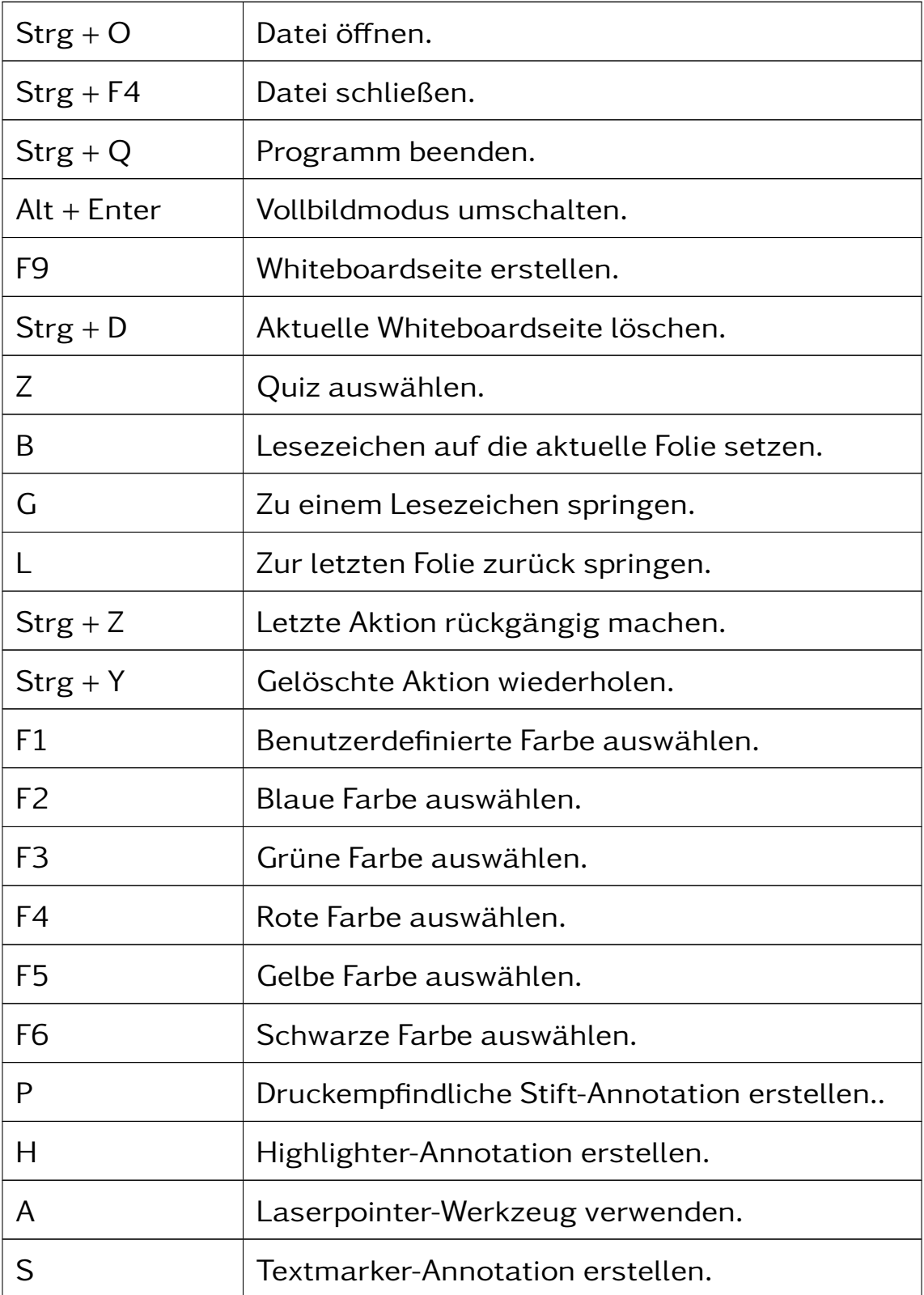

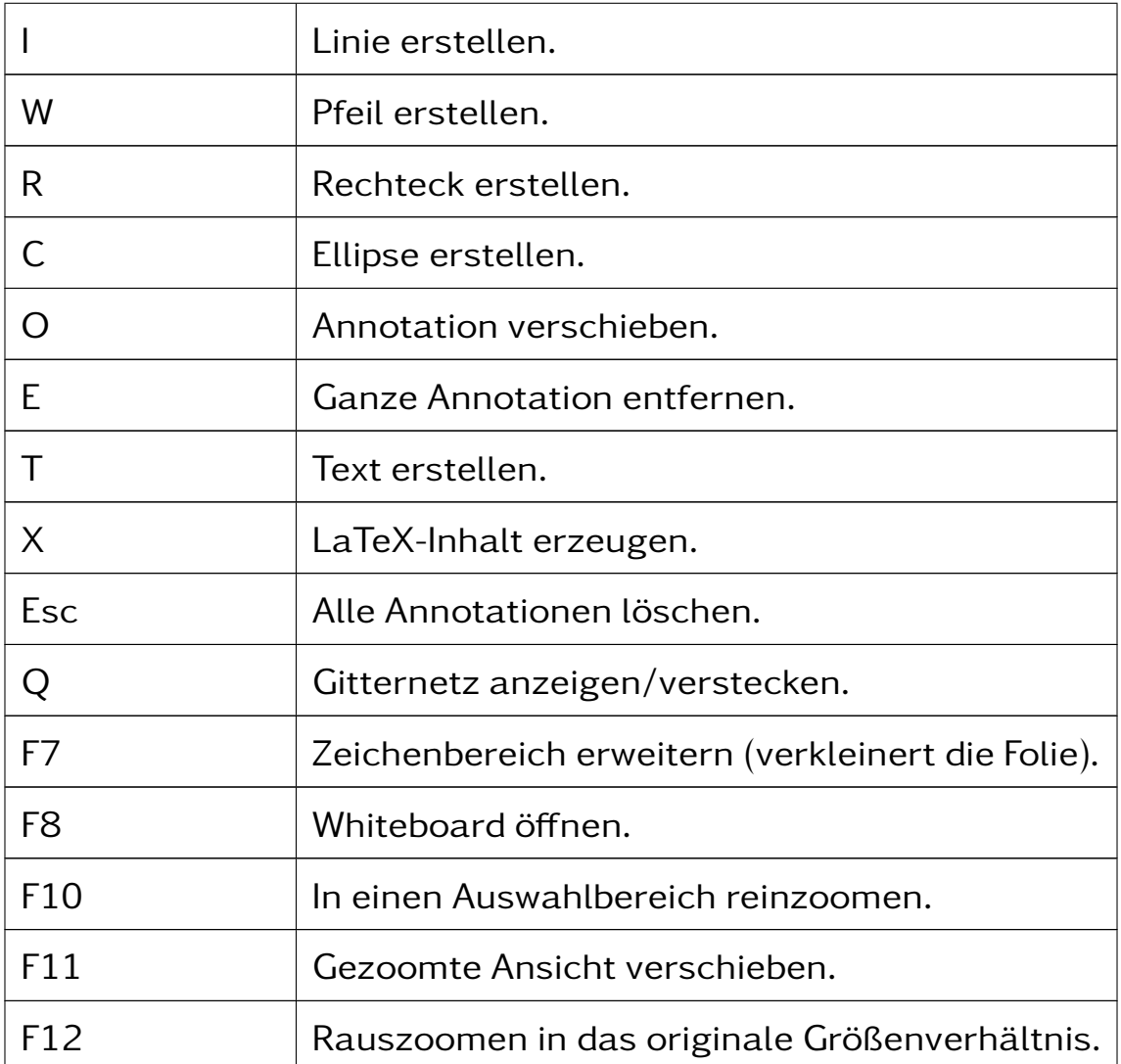

Tabelle 3.4: lecturePresenter-Tastenbelegung

# <span id="page-34-0"></span>4. lectureEditor

# <span id="page-34-1"></span>4.1 Grundlagen des Arbeitsbereichs

<span id="page-34-4"></span>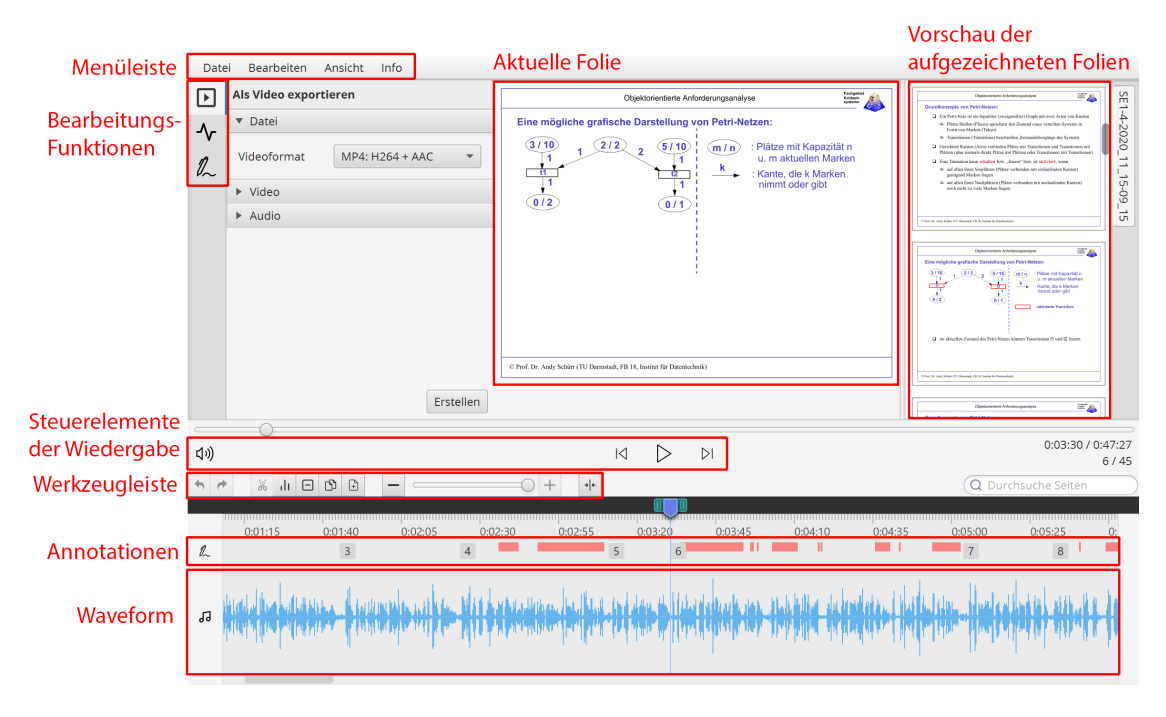

Abbildung 4.1: lectureEditor

### <span id="page-34-2"></span>4.1.1 Bearbeitungs-Funktionen

- $\mathsf{E}$ Zeigt Bedien- und Einstellungselemente an, um die Aufzeichnung in ein komprimiertes Format zu konvertieren.
- Zeigt Bedien- und Einstellungselemente für die ∿∼ Rauschunterdrückung an.
- <span id="page-34-3"></span> $\mathbb{Z}$ Zeigt alle Annotationen zu der aktuell angezeigten Folie an. Über diese Ansicht können einzelne Annotationen auf der Folie entfernt werden.

# 4.1.2 Folienvorschau

In diesem Bereich werden Miniaturbilder für die einzelnen aufgezeichneten Folien angezeigt. Die nächste Folie ist oben sichtbar. Um eine Folie auszuwählen, klicken Sie auf das jeweilige Miniaturbild. Beim Folienwechsel passt sich die Folienvorschau automatisch an und zeigt die nächsten Folien beginnend mit der darauffolgenden Folie von oben nach unten an. Sie haben auch die Möglichkeit die Aufzeichnung durchzublättern, indem Sie die Bildlaufleiste verwenden, um sich vorwärts und rückwärts durch die Aufzeichnung zu bewegen. Der blaue Rahmen um das Miniaturbild kennzeichnet die Folie, die gerade angezeigt wird.

# <span id="page-35-1"></span><span id="page-35-0"></span>4.1.3 Werkzeuge

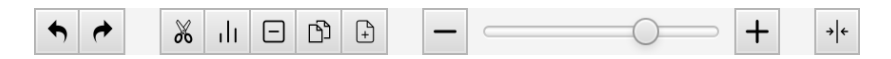

Abbildung 4.2: lectureEditor-Werkzeugleiste

- Letzten Bearbeitungsschritt rückgängig machen.
- Gelöschten Bearbeitungsschritt wiederherstellen.
- 没 Aktuellen Auswahlbereich entfernen.
- $\overline{11}$ Lautstärke im Auswahlbereich anpassen.
- 曰 Aktuelle Folie entfernen.
- 门 Aktuelle Folie durch eine andere ersetzen.
- $\mathbb{P}$ Eine Aufzeichnung an die aktuelle Zeitmarker-Position importieren.
- In die Waveform reinzoomen. ╈
- Aus der Waveform rauszoomen.
- →∣← Auswahlbereich zusammenführen.

# <span id="page-36-0"></span>4.1.4 Annotationen

In der Annotationen-Leiste werden Markierungen für alle aufgezeichneten Seitenwechsel und Annotationen angezeigt. Die Markierungen passen sich automatisch an den Zeitabschnitt an, den Sie sich gerade anschauen, reinzoomen oder durchblättern. Die Seitenwechsel werden durch ein Rechteck mit der Seitennummer markiert. Alle Annotationen werden durch jeweils kleine rote Balken markiert. Folgen viele Annotationen, die zeitlich nah beieinander durchgeführt wurden, so kann es zu einem breiten roten Balken führen. Dies ist vorallem bei Stift-Annotationen der Fall, da jeder Punkt, den der Stift durchläuft, als eine einzelne Markierung zählt.

# <span id="page-36-1"></span>4.2 Anwendungsszenarien

In diesem Kapitel werden häufige Anwendungsszenarien sowie deren Nutzung in lectureEditor beschrieben.

## <span id="page-36-2"></span>4.2.1 Schneiden

Um Stille, einen Fehler oder einen unnötigen Abschnitt aus der Aufnahme zu löschen, markieren Sie diesen Bereich in der Waveform mit den Zeitmarkern.

- 1. Navigieren Sie in der Waveform an die gewünschte Position.
- 2. Bewegen Sie den Zeitmarker oder die sekundären Zeitmarker **nach links oder rechts, um den gewünschten Bereich auszu**wählen.

Der ausgewählte Bereich ist vom grünen Rechteck umschlossen [\(Abbildung 4.3\)](#page-36-3).

<span id="page-36-3"></span>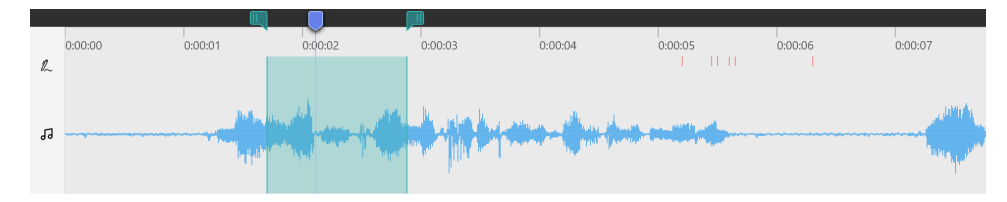

Abbildung 4.3: Auswahlbereich

3. Klicken Sie auf "Ausschneiden" & über der Waveform.

Dadurch wird der Auswahlbereich entfernt. Alle darauffolgenden Folien samt Annotationen werden nach links verschoben, um die Lücke zu schließen.

#### Komplette Folie entfernen

Folien samt Annotationen lassen sich auch ohne die Auswahl mit Zeitmarkern in der Waveform entfernen.

- 1. Navigieren Sie auf eine Folie, die Sie komplett entfernen möchten.
- 2. Klicken Sie auf "Aktuelle Seite entfernen" über der Waveform.

#### Alternativ:

<span id="page-37-1"></span>1. Rechtsklick mit der Maus auf die Folie in der Vorschauleiste [\(Ab](#page-37-1)[bildung 4.4\)](#page-37-1).

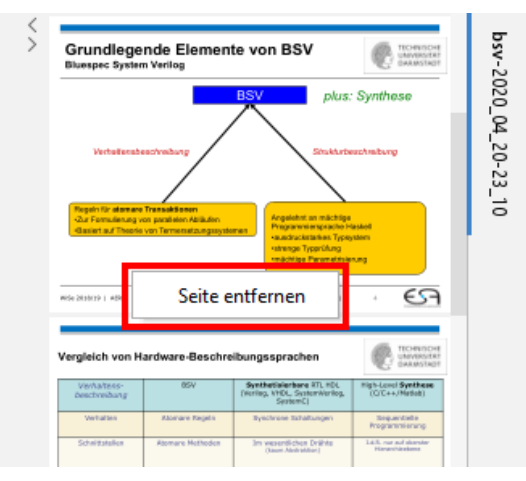

Abbildung 4.4: Komplette Folie aus der Aufzeichnung entfernen

2. Klicken Sie auf "Seite entfernen" im Kontextmenü.

### <span id="page-37-0"></span>4.2.2 Folie ersetzen

Sie können Folien im aufgezeichneten Dokument ersetzen. Diese Funktion ist hilfreich, wenn Sie eine Aufzeichnung wiederverwenden und zum Beispiel nur das Datum anpassen möchten, oder Fehler wie beispielsweise Rechtschreibfehler beheben möchten. Alle Annotationen und Audio, die auf dieser Folie gemacht wurden, bleiben unverändert erhalten.

- 1. Navigieren Sie auf eine Folie, die Sie ersetzen möchten.
- 2. Klicken Sie auf "Aktuelle Seite ersetzen" über der Waveform.
- 3. Im Datei-Auswahl-Dialog einen Foliensatz auswählen, in dem sich die neue Folie befindet.
- 4. Wählen Sie im Foliensatz die neue Folie aus und klicken Ersetzen.
- 5. Die ausgewählte Folie wurde ersetzt.

## <span id="page-38-0"></span>4.2.3 Lautstärke anpassen

Es kann vorkommen, dass Sie die Lautstärke in einzelnen Passagen ihrer Aufzeichnung verändern möchten. Dies kann zum Beispiel nach dem Einfügen einer neuen Passage der Fall sein.

- 1. Navigieren Sie in der Waveform an die gewünschte Position.
- 2. Bewegen Sie den Zeitmarker  $\blacksquare$  oder die sekundären Zeitmarker **nach links oder rechts, um den gewünschten Bereich auszu**wählen.

Der ausgewählte Bereich ist vom grünen Rechteck umschlossen [\(Abbildung 4.5\)](#page-38-1).

<span id="page-38-1"></span>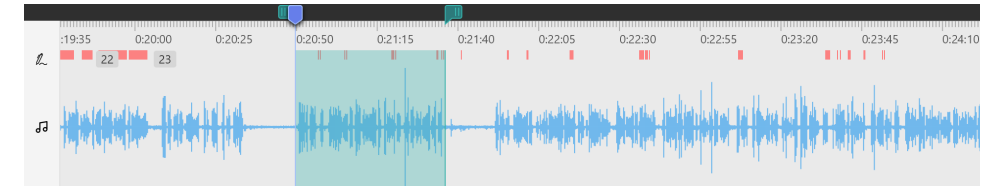

Abbildung 4.5: Auswahlbereich zur Anpassung der Lautstärke

- 3. Klicken Sie auf "Lautstärke anpassen" il über der Waveform. Es wird ein neuer violetter Auswahlbereich für die Anpassung der Lautstärke erstellt.
- 4. Im violetten Auswahlbereich können Sie nun die Lautstärke anpassen [\(Abbildung 4.6\)](#page-39-1). Bewegen Sie den horizontalen Balken nach oben, um die Lautstärke zu erhöhen, oder nach unten, um sie zu senken [1]. Die Änderung ist sofort in der Waveform sichtbar.

<span id="page-39-1"></span>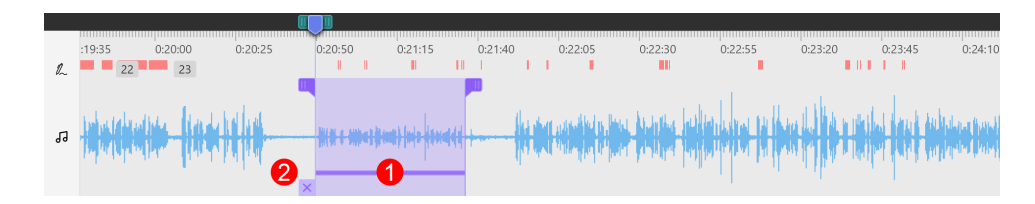

Abbildung 4.6: Lautstärke anpassen im Auswahlbereich

Es wird empfohlen den grünen Auswahlbereich mit <sup>+</sup> zusammenzufalten.

5. Sollten Sie es sich anders überlegt haben, so können Sie die Anpassung mit  $\times$   $|2|$  oder  $\bullet$  entfernen.

### <span id="page-39-0"></span>4.2.4 Rauschunterdrückung

Je nach Qualität des Mikrofons, wird neben der Sprache auch Rauschen aufgezeichnet. Um die Sprachverständlichkeit zu erhöhen kann ein Rauschunterdrückungsverfahren angewandt werden. Da statistische Rauschsignale sich im Allgemeinen nicht gut komprimieren lassen, führt die Rauschunterdrückung zu einer Reduktion der Dateigröße einer komprimierten Video-Aufzeichnung.

1. Wählen Sie in der Waveform mit den Zeitmarkern einen Bereich mit Stille aus, d.h. ohne Sprach-/Audiosignal. Die Pegel sind in der Waveform nahe der Mittellinie [\(Abbildung 4.7\)](#page-39-2).

<span id="page-39-2"></span>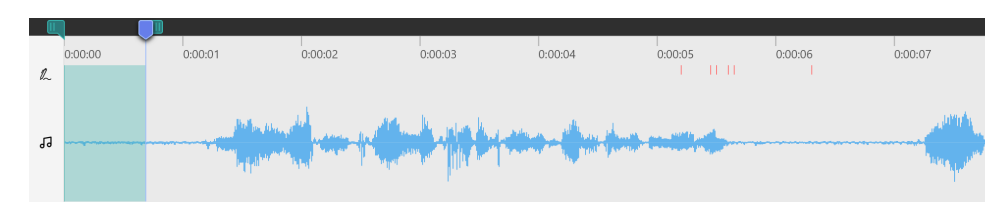

Abbildung 4.7: Stille auswählen

- 2. Über Menü Effekt  $\rangle$ Markiertes Zeitintervall als Stille definieren wird das Rauschsignal analysiert.
- 3. Über Menü Effekt »Entrauschen öffnen Sie den Dialog zur Rauschunterdrückung [\(Abbildung 4.8\)](#page-40-0).

<span id="page-40-0"></span>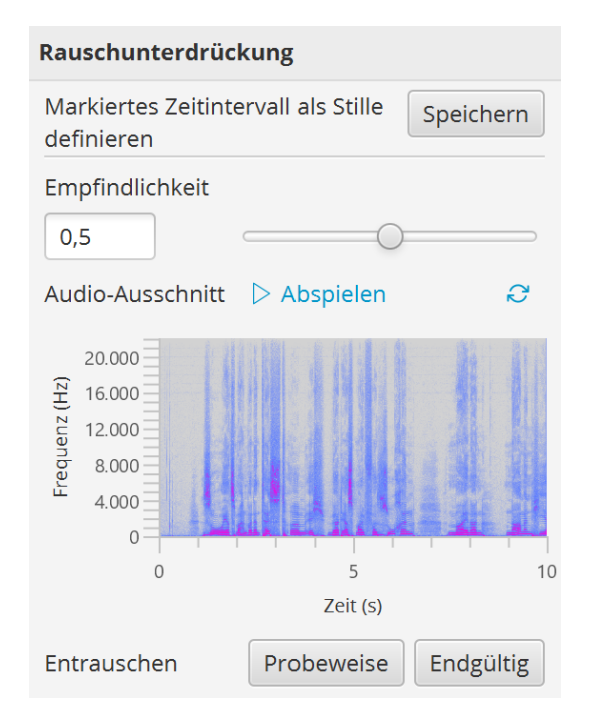

Abbildung 4.8: Rauschunterdrückung

4. Der Standardwert der Empfindlichkeit ist so eingestellt, dass er für die meisten Aufzeichnungen nicht verändert werden muss. Um sicher zu gehen, ob die Empfindlichkeit der Rauschunterdrückung passt, führen Sie den nächsten Schritt aus.

Je höher der Wert, desto mehr Signale werden aus der Aufzeichnung entfernt. Ein zu hoher Wert beeinträchtigt die Qualität der Sprache, da auch hier die dazugehörenden Frequenzen unterdrückt werden.

5. Sie können probeweise entrauschen und vorhören. Dazu klicken Sie zunächst Probeweise entrauschen und dann  $\triangleright$ .

Eine Veränderung des Spektrogramms ist in [Abbildung 4.9](#page-41-1) zu sehen. Es ist zu erkennen, dass hauptsächlich Frequenzen der Sprache übrig geblieben sind.

Wenn Sie mit dem Resultat nicht zufrieden sind, dann verstellen Sie die Empfindlichkeit und klicken erneut Probeweise entrauschen.

<span id="page-41-1"></span>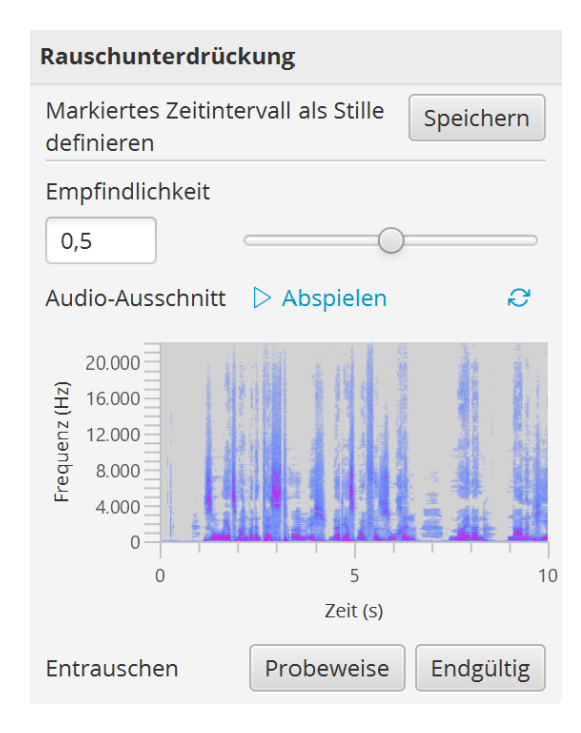

Abbildung 4.9: Probeweise Rauschunterdrückung

6. Damit die Rauschunterdrückung auf die gesamte Aufzeichnung angewandt wird, drücken Sie Endgültig entrauschen.

Der Dialog schließt sich automatisch, nachdem die Rauschunterdrückung erfolgreich durchgelaufen ist.

#### <span id="page-41-0"></span>4.2.5 Video-Export

Exportieren Sie Ihre Aufzeichnung als komprimiertes Video, das in allen gängigen Videoplayern wiedergegeben werden kann.

1. Klicken Sie auf Video Erstellen im Schnellzugriff für den Video-Export. Es öffnet sich ein Dialog [\(Abbildung 4.10\)](#page-42-0).

<span id="page-42-0"></span>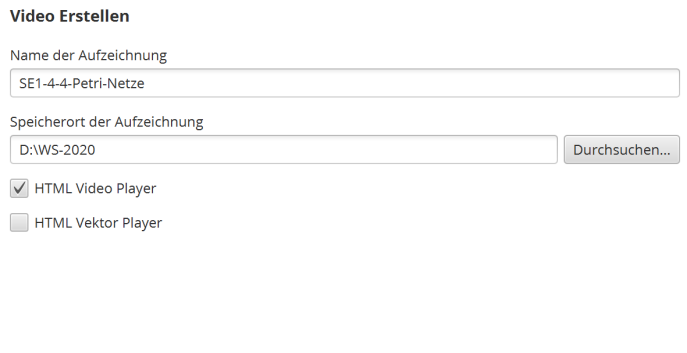

Abbildung 4.10: Video-Export

Abbrechen Erstellen

- 2. Wählen Sie den Speicherort aus.
- 3. Aktivieren Sie die Option "HTML video player", wenn zu dem Video eine HTML-Datei mit erweiterten Funktionen wie die Textsuche und Anspringen von Folien im Video erstellt werden soll.

Die HTML-Datei kann mit dem Video auf den Helios Medienserver der TU Darmstadt geladen und freigegeben werden.

<span id="page-42-1"></span>Die HTML-Darstellung einer beispielhaften Aufzeichnung ist in [Abbildung 4.11](#page-42-1) zu sehen.

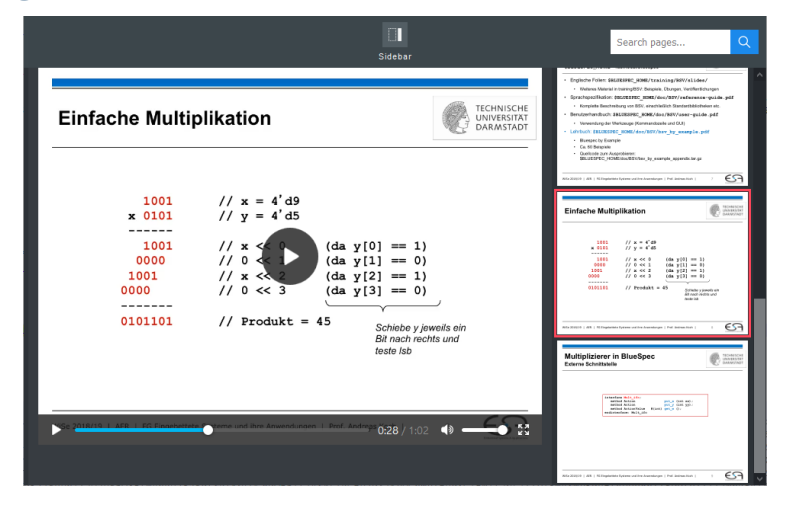

Abbildung 4.11: HTML Video-Export

4. Aktivieren Sie die Option "HTML vector player", wenn zu dem Video eine komprimierte Aufzeichnung im Vektorformat erstellt werden soll. Die damit erzeugte Aufzeichnungsdatei kann über die mitgelieferte HTML-Datei wiedergegeben werden.

In der Regel haben komprimierte Vektor-Aufzeichnungen eine geringere Dateigröße als komprimierte Videos, haben aber den Nachteil, dass sie nur mit der HTML-Datei, die die Wiedergabe-Funktionalität implementiert, wiedergegeben werden können.

5. Klicken Sie auf Erstellen.

Wenn Sie die Option "HTML video player" aktiviert haben, dann finden Sie im Speicherort ein Verzeichnis mit dem Namen der Aufzeichnung vor.

#### Alternativ mit Experteneinstellungen:

1. Um mehr Einfluss auf die Qualität des Videos zu bekommen, klicken Sie im Menü auf Ansicht  $\rangle$ Erweiterte Einstellungen.

<span id="page-43-0"></span>Sie bekommen die erweiterten Bedienelemente [\(Abbildung 4.12\)](#page-43-0) zu sehen.

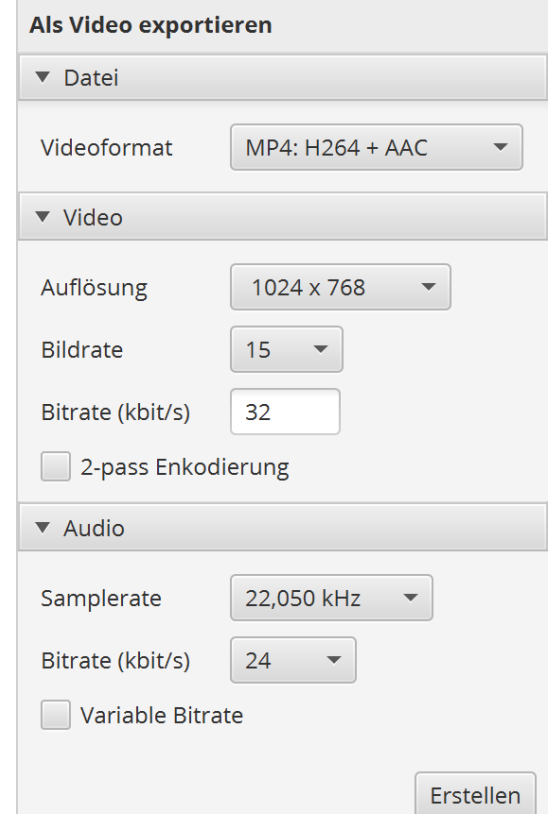

Abbildung 4.12: Erweiterte Video-Export-Einstellungen

2. Nehmen Sie die gewünschten Einstellungen vor. Die Standardwerte sind so eingestellt, dass ein Video mit guter Qualität und geringer Dateigröße erstellt wird.

Je höher die Werte, desto besser ist die Qualität des Videos. Mit besserer Qualität erhöht sich auch die Dateigröße des Videos.

3. Anschließend klicken Sie auf Video Erstellen und fahren mit den zuvor beschriebenen Schritten im Absatz [4.2.5](#page-41-0) fort.

# <span id="page-45-0"></span>4.3 Tastenbelegung

<span id="page-45-1"></span>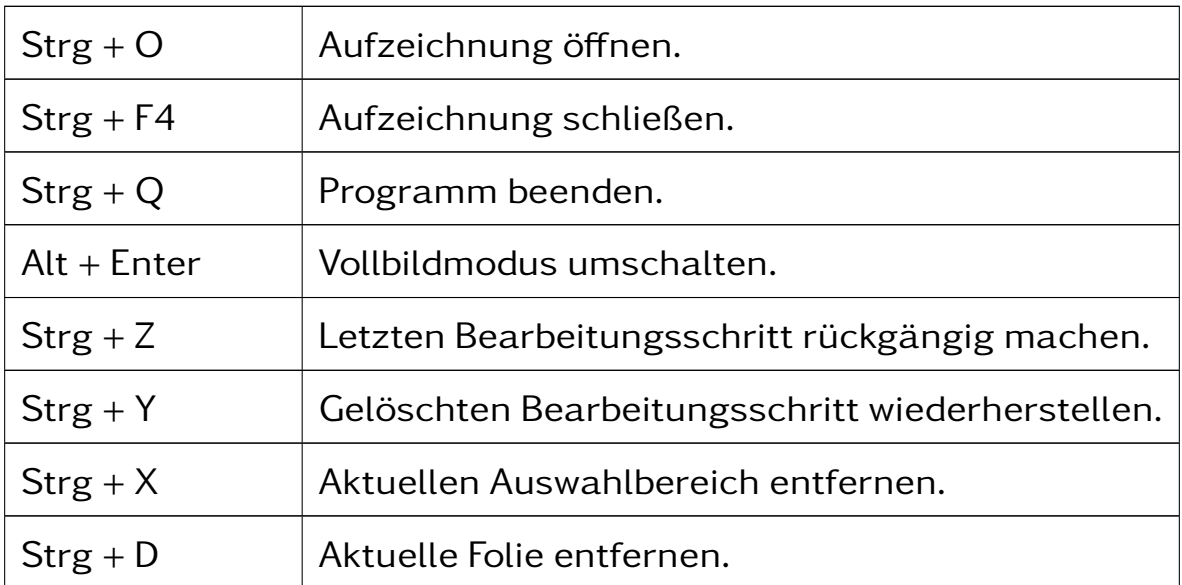

Tabelle 4.3: lectureEditor-Tastenbelegung

# Abbildungsverzeichnis

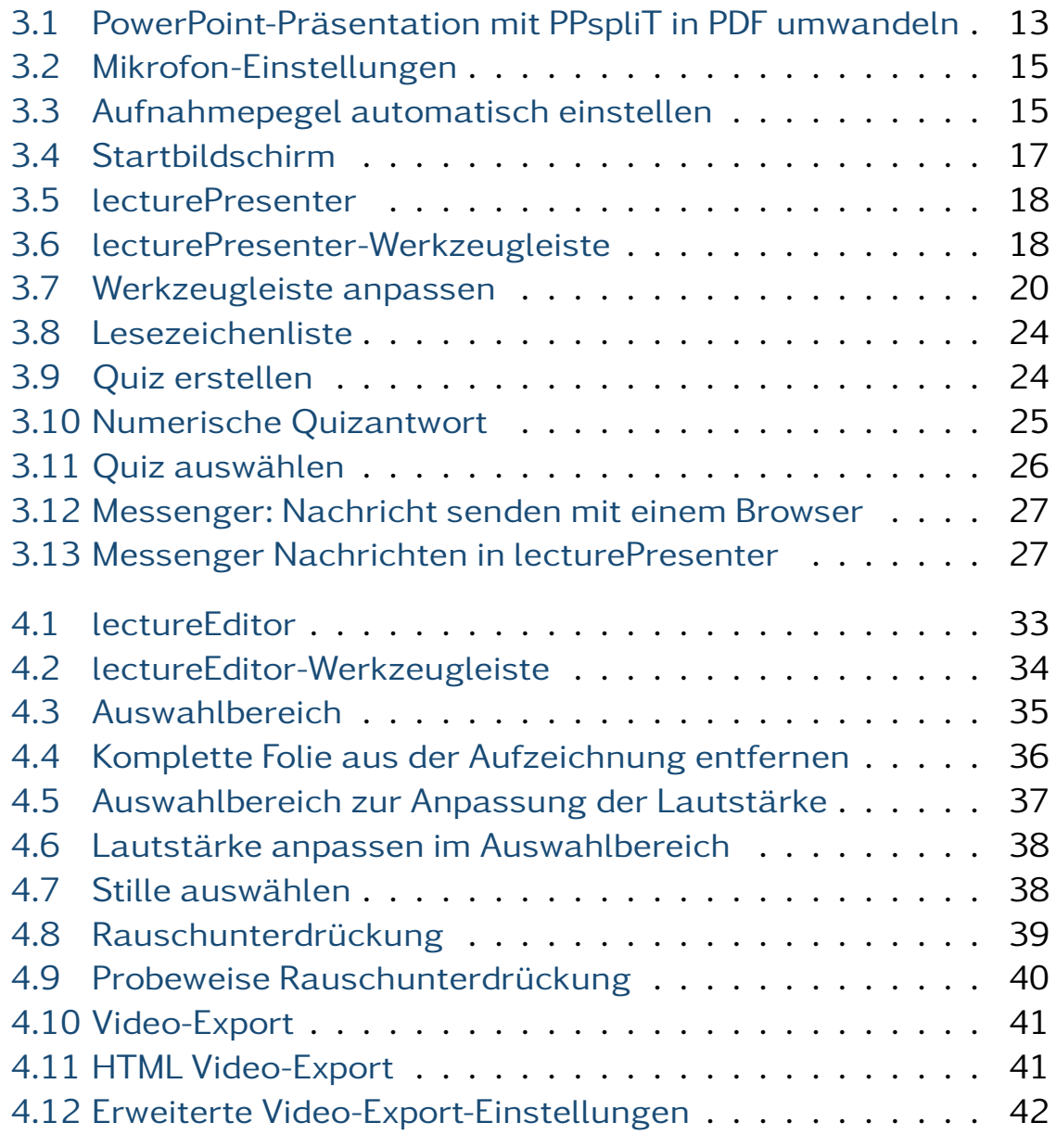

# Tabellenverzeichnis

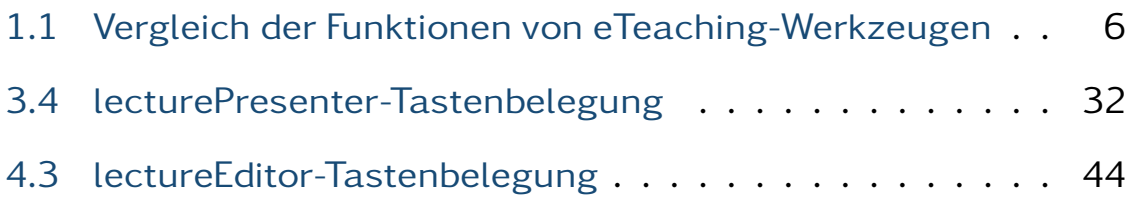